# iSecurity Change Tracker

User Guide Version 1.35

www.razlee.com

# Contents

| Contents                                            | 3    |
|-----------------------------------------------------|------|
| About this Manual                                   | 7    |
| Introducing Change Tracker                          | .13  |
| The Need for Change Tracker                         | .14  |
| Change Tracker Contrasted with Standard Change Man- |      |
| agement Systems                                     | . 15 |
| System Requirements                                 | . 19 |
| User Interfaces                                     | 20   |
| Getting Started and General Definitions             | 25   |
| Starting Change Tracker                             | 26   |
| General Definitions                                 | .27  |
| Setting up System Values for Real Time Tracking     | .28  |
| Change Tracking Methods                             | 34   |
| Libraries                                           | 36   |
| Adding or Modifying a Library                       | 37   |
| Modifying PTF Definition                            | . 41 |
| Adding or Modifying an IFS Directory                |      |
| IFS Directories to Exclude                          |      |
| Adding or Modifying an IFS Directory to Exclude     |      |
| Adding or Modifying an Executor Auto Identification |      |
| Adding or Modifying an Environment                  |      |
| Adding or Modifying an Evacutor                     |      |
| Adding or Modifying an Executor                     |      |
| Activating Change Tracking                          |      |
| Controlling Tracking                                |      |
| System Configuration                                |      |
| Activation Mode                                     | .63  |
| SIEM Support                                        | . 74 |
| General                                             | 78   |
| Reporting                                           | 80   |
| Native Objects                                      | 81   |

| IFS Objects         | 106 |
|---------------------|-----|
| Queries and Reports | 111 |
| Work with PTFs      | 111 |
| PTFs                | 112 |
| PTF Status          | 122 |

## About this Manual

This user guide is intended for system administrators and security administrators responsible for the implementation and management of security on IBM i systems. However, any user with basic knowledge of IBM i operations will be able to make full use of this product after reading this book.

Raz-Lee takes customer satisfaction seriously. Our products are designed for ease of use by personnel at all skill levels, especially those with minimal IBM i experience. The documentation package includes a variety of materials to get you familiar with this software quickly and effectively.

This user guide, together with the iSecurity Installation Guide, is the only printed documentation necessary for understanding this product. It is available in HTML form as well as in user-friendly PDF format, which may be displayed or printed using Adobe Acrobat Reader version 6.0 or higher. If you do not have Acrobat Reader, you can download it from the Adobe website: <a href="http://www.adobe.com/">http://www.adobe.com/</a>. You can also read and print pages from the manual using any modern web browser.

This manual contains concise explanations of the various product features as well as step-by-step instructions for using and configuring the product.

Raz-Lee's iSecurity is an integrated, state-of-the-art security solution for all System i servers, providing cutting-edge tools for managing all aspects of network access, data, and audit security. Its individual components work together transparently, providing comprehensive "out-of-the-box" security. To learn more about the iSecurity Suite, visit our website at <a href="http://www.razlee.com/">http://www.razlee.com/</a>.

## **Intended Audience**

The Change TrackerUser Guide document was developed for users, system administrators and security administrators responsible for the implementation and management of security on IBM® AS/400 systems. However, any user with a basic knowledge of System i operations is able to make full use of this document following study of this User Guide.

NOTE: Deviations from IBM® standards are employed in certain circumstances in order to enhance clarity or when standard IBM® terminology conflicts with generally accepted industry conventions.

This document may also serve for new versions' upgrade approval by management.

### Conventions Used in the Document

Menu options, field names, and function key names are written in **Courier New Bold**.

Links (internal or external) are emphasized with underline and blue color as follows: "About this Manual" on page 7.

Commands and system messages of IBM i® (OS/400®), are written in **Bold** *Italic*.

Key combinations are in Bold and separated by a dash, for example: **Enter**, **Shift-Tab**.

Emphasis is written in **Bold**.

A sequence of operations entered via the keyboard is marked as

meaning: Syslog definitions activated by typing *STRACT* and selecting option: **81** then option: **32**.

## **Data Entry Screens**

Data entry screens include many convenient features such as:

- Pop-up selection windows
- Convenient option prompts
- Easy-to-read descriptions and explanatory text for all parameters and options
- Search and filtering with generic text support

The following describes the different data entry screens.

- To enter data in a field, type the desired text and then press Enter or Field Exit
- To move from one field to another without changing the contents press Tab
- To view options for a data field together with an explanation, press F4
- To accept the data displayed on the screen and continue, press Enter

The following function keys may appear on data entry screens.

- F1: Help Display context-sensitive help
- **F3**: **Exit** End the current task and return to the screen or menu from which the task was initiated
- **F4**: **Prompt** Display a list of valid options for the current field or command. For certain data items, a pop-up selection window appears
- **F6**: **Add New** Create a new record or data item
- F8: Print Print the current report or data item
- F9: Retrieve Retrieve the previously-entered command
- F12: Cancel Return to the previous screen or menu without updating

## **Legal Notice**

This document is provided by Raz-Lee Security for information purposes only and is not a legal binding document.

While Raz-Lee is doing its best to coordinate between this document and Raz-Lee's products, changes might occur. In case a change has been encountered, please inform Raz-Lee. Raz-Lee keeps its right to modify the software or the document as per its sole discretion Usage of this document, and all information (including product information) provided within, are subject to the following terms and conditions, and all applicable laws. If you do not agree with these terms, please do not access or use the remainder of this document.

This document contains highly confidential information, which is proprietary to Raz-Lee Security Ltd. and/or its affiliates (hereafter, "Raz-Lee"). No part of this document's contents may be used, copied, disclosed or conveyed to any third party in any manner whatsoever without prior written permission from Raz-Lee. The information included in this document is intended for your knowledge and for negotiation purposes only. Raz-Lee makes no implicit representations or warranties with respect to such information. The information included in this document is subject to change without notice. Any decision to rely on the information contained herein shall be at your sole responsibility, and Raz-Lee will not accept any liability for your decision to use any information or for any damages resulting therefrom. Certain laws do not allow limitations on implied warranties or the exclusion or limitation of certain damages. If these laws apply to you, some or all of the above disclaimers, exclusions, or limitations may not apply to you.

All registered or unregistered trademarks, product names, logos and other service marks mentioned within this document are the property of Raz-Lee or their respective owners. Nothing contained herein shall be construed as conferring by implication, estoppels, or otherwise any license or right, either express or implied, under any patent or trademark of Raz-Lee or any third party. No use of any trademark may be made without the prior written authorization of Raz-Lee. This document and all of its contents are protected intellectual property of Raz-Lee. Any copying, reprinting, reuse, reproduction, adaptation, distribution or translation without the prior written permission of Raz-Lee is prohibited.

Please check your End User License Agreement (EULA) for terms and Conditions.

2020 © Copyright Raz-Lee Security Inc. All rights reserved.

## Contacts

Raz-Lee Security Inc. www.razlee.com

Marketing: marketing@razlee.com 1-888-RAZLEE-4 (1-888-7295334)

Support: support@razlee.com 1-888-RAZLEE-2 (1-888-7295332)

# **Introducing Change Tracker**

Raz-Lee Security's **Change Tracker**, part of the iSecurity suite, automatically tracks modifications in the software (Native objects, IFS and System libraries), at both the object and source levels. It then logs the event with details about the object that has been changed as well as the source that was used to create the object.

The product works fully automatically and does not require any intervention by programmers; users can no longer bypass the system, intentionally or maliciously.

Change Tracker automatically records every revision, collecting all relevant information, including object attributes, source code, and more. Tracking characteristics can be set per library or folder.

Change Tracker includes two different options to track changes:

- **Real-time Mode** analyzes activities routinely logged in the operating system log (QAUDJRN). Records the details of the change event, the object attributes and the relevant sources.
- Periodic Mode analyzes changes at preset intervals. Change Tracker automatically records the revision between predefined time intervals, collecting all relevant information, including object attributes, source code, and more.

You can access the different Change Tracker features from the main menu or from the iSecurity GUI interface. The various feature groups are described in the following chapters.

NOTE: Change Tracker inherits some generic functionality that is part of the base part of iSecurity. As such, some references are made to other manuals (especially the iSecurity Audit User Manual) for a complete explanation.

## The Need for Change Tracker

Since software changes can adversely affect company business, even approved updates require detailed auditing. IT managers must have the ability to identify the cause for changes in system behavior and quickly resolve problems. There are numerous, well-publicized cases where unauthorized changes were made in order to hide malicious code that performed harmful activities, sometimes even illegal.

All regulations, including SOX, HIPAA, PCI, BASEL II, and other audit-mandated regulations, require auditing and traceability of software production libraries. To ensure internal data security, a company needs to maintain a list of all programs moved to production libraries including when the activity occurred and who approved it, to avoid a Trojan horse entering and then taking over the system.

-

# Change Tracker Contrasted with Standard Change Management Systems

Normally a full scale Change Management Software (CMS) is used to provide the auditing and traceability of software production libraries. A CMS generally offers control over the full process of software development, but is dependent on information entered by users and procedures that must be followed. CMS products are also expensive in terms of manpower, time and cost, and are complex to implement.

This is especially true for organizations which are SMBs (small/medium business). Besides being based on users entering information, a CMS cannot promise a full log of all changes. Change Tracker was specifically designed to automatically provide this essential data that may be otherwise lacking, with virtually no user intervention.

Change Tracker is very simple to setup and use, and is completely accurate. As such, it provides companies with thorough tracking of software changes entering production, without the difficulty of implementing a full scale CMS. Companies that successfully run a CMS realize that it can only record activities sent through the system, but that bypassing the CMS is a real threat.

As Change Tracker logs all activity on the operating system, companies do not face a situation where a program was added to production and not logged.

Change Tracker can be used in environments where a CMS is also in use. In such a situation Change Tracker identifies changes made by the authorized procedures used by the CMS and clearly identifies them. Alternatively, such changes can be eliminated leaving Change Tracker logged information to include only changes that were done without authorization.

Whether or not a CMS exists, auditors will appreciate this auditing enhancement and take advantage of Change Tracker's reporting options to quickly verify if things were changed outside the CMS, tailor reports according to definitions for specific libraries, as well as identify who made suspicious changes and when.

# **Summary of Typical CMS Limitations**

Change Management Systems (CMS) are regularly used to help auditors pinpoint the source of irregularities. But due to their nature, there are a variety of challenges associated with such systems, that are not answered, including:

- Tracking is not complete and cannot assure 100% logging of changes.
- Tracking measures can be bypassed by users with high authority or by problems in the CMS setup.
- Complicated implementation procedures.
- Requires changes in the procedures used for development in the organization.
- Requires training of entire development unit of the organization.
- Are suitable primarily for large organizations.
- High usage costs.

### **Change Tracker Benefits**

- Collects information in real-time, directly from the QAUDJRN. All changes are logged.
- No user intervention is required.
- Very rapid implementation enables your organization to get up and running immediately.
- No changes in the organization development procedures are required.
- No training is required except for the product manager whose training is relatively brief.
- Log entries are automatically classified in accordance with the company's conventions in the areas of the environment, tasks and executors.
- The Journal receivers of QAUDJRN are not needed and they are analyzed in Real-Time.
- Object attributes are collected automatically.
- Source used for objects can optionally be collected and saved, allowing future ability to view and compare versions with each other.
- Auditors have access to all the data they require, such as who made changes, why, when and from which IP address.
- Includes a fully-operative, field-proven report generator and scheduler, making the on-going mission of auditing changes a relatively easy task.
- Detailed traceability logs.
- Competitive pricing.

```
Work with Native Objects - All Changes
                                                          19/11/14 - 20/11/14
                                                          Object* *ALL
                                                          Library* *ALL
Type options, press Enter.
1=Select
          2=Set Env-Prj 5=History 6=Modules 7=Source 8=Object P=PDM
                        Attribute
                                              Add/Rmv
Opt Library
              Object
                          Type Date
                                          Time
   SMZ4
              AUUSSWFM
                         DSPF
                                 19/11/14 8:00
                                                  Replaced
    SMZ4
              AUUSSUR
                         RPGLE
                                 19/11/14 8:56
                                                  Replaced
    SMZ4
              AUUSSUR
                         RPGLE
                                 19/11/14 9:02
                                                  Replaced
    SMZ4
              AUUSSUR
                         RPGLE
                                 19/11/14 9:10
                                                  Replaced
    SMZ4
              AUUSCMN
                         *MSGF
                                 19/11/14
                                           9:54 R Deleted
    SMZ4
              AUUSCMN
                         DSPF
                                 19/11/14 9:54
                                                  Replaced
    SMZ4
              AUUSCMN
                         *MSGF
                                 19/11/14 9:54 A Created
    SMZ4
              AUUSCMN
                         MENU
                                 19/11/14 9:54
                                                  Replaced
                                 19/11/14 10:09
    SMZ4
              AUUSSTFM
                         DSPF
                                                  Replaced
    SMZ4
              AUUSSPFM
                         DSPF
                                 19/11/14 10:50
                                                  Replaced
    SMZ4
              AUUSSPFM
                         DSPF
                                 19/11/14 10:51
                                                  Replaced
              AUUSSSFM
                         DSPF
                                 19/11/14 10:53
    SMZ4
                                                  Replaced
                                                                      More...
F3=Exit F5=Refresh
                      F10=Last Chg.
                                           F11=View 2 F12=Cancel F13=Repeat
F14=Clear Repeat
                      F15=Subset/Sort
                                           F17=Top
                                                       F18=Bottom
```

Figure 2-1. Work with Native Objects Screen - All Changes

```
Object Trace Information
                                                       Event ID
Object . . . : AUUSCMN
                            AU User Security
 Library . . . : SMZ4
Type . . . . : *FILE
                            DSPF
Operation Details
Operation . . . : Replaced
At . . . . . : 19/11/14
                            09:54:19
                                               610544/AU/QPADEV000T
By User (IP) Job: AU
                            (1.1.1.163)
Executor . . . : AU
Object Information
                                          Source Information
Created . . . : 19/11/14
                            09:54:19
                                          Source file . . : QDDSSRC
Owner . . . . : AU
                                           Library . . . : AU
                                          Member . . . : AUUSCMN
                                         Last source chg : 19/11/14 09:54:18
Classification
Environment . . :
Project . . . :
F3=Exit F5=History
                      F6=Modules
                                  F7=Source
                                              F8=Object
                                                          F12=Cancel
```

Figure 2-2. Object Trace Screen

# **System Requirements**

- Operating System: V5R3 or higher.
- CPU impact is minimal as software changes are infrequent and normally do not occur during peak processing time
- Required Disk space is also small. It can be easily regulated, based on definitions such as the period to keep information online, and for which libraries to keep sources. All sources are highly compressed.

# **User Interfaces**

As with all other components of iSecurity, Change Tracker provides both a Green Screen interface as well as a GUI interface. These two interfaces can be used interchangeably as preferred by the user.

## Native OS/400 Green Screen User Interface

Change Tracker is a user-friendly product. The user interface follows standard IBM i CUA conventions. All product features are available via the menus, so users are never required to memorize command name. Many features are also accessible via the command line, for the convenience of experienced users.

### Menus

Product menus allow easy access to all features with a minimum of keystrokes. Menu option numbering and terminology are consistent throughout this product as well as other Raz-Lee products. To select a menu option, simply type the option number and press Enter. The command line is available from nearly all product menus.

# **Data Entry Screens**

Data entry screens include many features such as:

- Pop-up selection windows
- Option prompts
- Easy-to-read descriptions and explanatory text for all parameters and options
- Search and filtering with generic text support

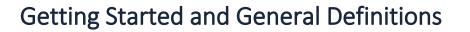

# **Starting Change Tracker**

To begin using Change Tracker, type **STRCT** on a command line. The main menu is displayed.

**NOTE:** If a product password is requested, type **QSECOFR**.

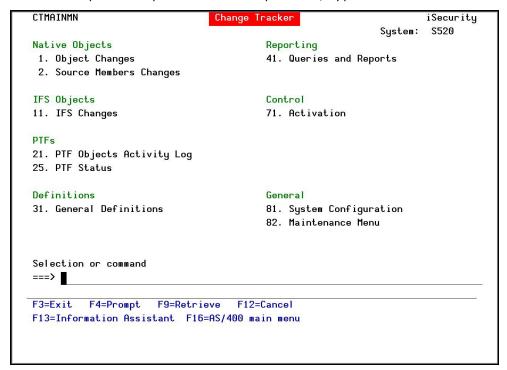

Figure 3-1. Change Tracker Main Menu

## **General Definitions**

The **General Definitions** menu is reached by selecting **31**. **General Definitions** from the Main menu.

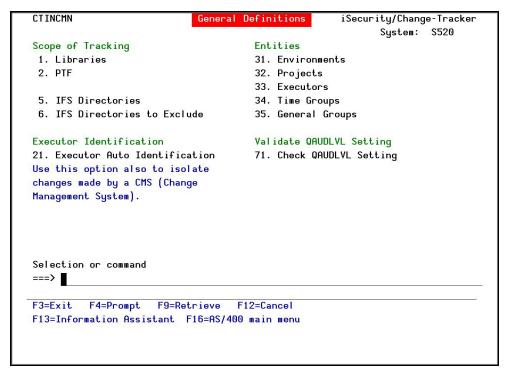

Figure 3-2. General Definitions Menu

NOTE: In order to improve performance, most definitions that are used in Real-Time mode are periodically loaded to the product, and then accessed from the memory. As such, changes made to definitions may affect processing later than expected.

# Setting up System Values for Real Time Tracking

Real Time tracking is based on the information that is logged by the operating system in the QAUDJRN. The amount of information is controlled by the System Values.

Change Tracker does not require the QAUDJRN Journal Receivers to be retained on the disk.

| Items to track          | Basic<br>Tracking | Extended<br>Tracking | Periodic |
|-------------------------|-------------------|----------------------|----------|
| Event details           | Υ                 | Υ                    |          |
| (who, when, job         |                   |                      |          |
| ID, IP, nature of       |                   |                      |          |
| event)                  |                   |                      |          |
| Objectattributes        | Υ                 | Υ                    |          |
| Save of sources         | Υ                 | Y (optional)         |          |
| usedforobjects          | (optional)        |                      |          |
| Log <b>(and</b>         |                   | Υ                    |          |
| optionally              |                   |                      |          |
| save                    |                   |                      |          |
| source)changes          |                   |                      |          |
| in source files         |                   |                      |          |
| Log <b>changes</b> in   |                   |                      |          |
| members and             |                   |                      |          |
| triggers in <b>non-</b> |                   |                      |          |
| source files            |                   |                      |          |

## Validate QAUDLVL Setting

The Check QAUDLVL Setting option, activated by selecting 71. Check QAUDLVL Setting from the General Definition menu, checks if the system values are properly set for Basic and Extended operation.

It is recommended to check the **QAUDLVL** setting before starting to use Change Tracker and after every change to the **QAUDLVL** system value. The result of this check is a message which describes the **QAUDLVL** setting's compliance to the requirements.

Before you can use this option, you must first activate Change Tracker, as described in "Activation Mode" on page 63.

# **Basic Tracking**

Tracking in real time requires auditing system values to be set properly. For basic tracking, ensure that system value QAUDLVL includes "\*CREATE \*DELETE \*OBJMGT \*SAVRST".

## **Extended Tracking**

In addition to tracking object changes, the product can track changes to file members and file triggers. Extended Tracking is available for native objects only.

Ensure the following settings for extended tracking, tracking of changes in file members and file triggers:

- System value QAUDCTL must include \*OBJAUD
- System value QAUDLVL must include \*CREATE \*DELETE \*OBJMGT \*SAVRSTfor basic operation.
- For Extended operation the QAUDLVL must also include either
   \*SECURITY or the combination of \*SECRUN and \*SECCFG.

In addition, to track member activity in PF-SRC, PF and LF, the file must be set for auditing of \*CHANGE/\*READ. To set this option, enter 6in the Opt field for the relevant library on the Work with Libraries screen (SCRAUD > 1) and press Enter. The Extended Tracking window appears:

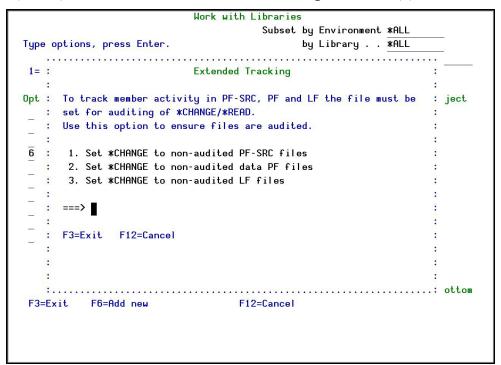

Figure 3-3. Work with Libraries Screen - Extended Tracking

| Options | Description                                     |
|---------|-------------------------------------------------|
| 1       | Set <b>*CHANGE</b> to non-audited PF-SRC files  |
| 2       | Set <b>*CHANGE</b> to non-audited data PF files |
| 3       | Set <b>*CHANGE</b> to non-audited LF files      |

## **Performance Considerations**

Setting Extended Tracking causes the addition of the audit type **ZC** – **Object Changed** to **QAUDJRN**. Since, in most cases, Extended Tracking is not required or can be limited to only those files which require it (such as source files or multi-member DB files), this impact is negligible.

# **Change Tracking Methods**

Change Tracker users select one of two methods to track changes in the system. Both methods require minimum resources.

- **Real Time Mode** is the preferred method as it records the information about the event which caused the change (who, when, from where) in addition to the details of the change.
- Periodic Mode records only the changes.

Each Library and Folder may be set to use only one of the methods.

# **Enabling Change Tracking**

To enable Change Tracker to run, select option 81. System Configuration from the main menu and then select 1. Activation Mode.

Perform the steps described in "Activation Mode" on page 63.

# Scope of Tracking

### Libraries

The **Work with Libraries** screen defines which native objects libraries should be controlled and the attributes of the controls.

To define the Libraries to control, select 1. **Libraries** from the **General Definitions** menu. The **Work with Libraries** screen appears.

|     |           |              | Wo      | rk with Lil | braries      |                 |         |
|-----|-----------|--------------|---------|-------------|--------------|-----------------|---------|
|     |           |              |         | 5           | Subset by Er | nvironment ∗ALL |         |
| Тур | e options | , press Ente | r.      |             | by Li        | ibrary *ALL     |         |
|     |           |              |         |             | by Te        | ext             |         |
| 1=  | Select 3  | =Copy 4=Del  | ete 5=D | SPLIB 6=Ex  | ktended Trad | cking           |         |
|     |           | Tracking     | Keep    | -Member a   | activity-    | Defaul          | ts      |
| 0pt | Library   | Method       | Source  | PF-SRC      | Other        | Environment     | Project |
|     | *ALL      | R/T          | Υ       | N           | N            |                 |         |
|     | ALEX      | R/T          | Υ       | A           | Υ            |                 |         |
| _   | AU        | R/T          | Y       | A           | Υ            | AU              | FIXES   |
| _   | CT        | R/T          | Υ       | A           | Υ            | CT              | TEST    |
| _   | SMZJ      | Periodic     | Υ       | N           | N            | JOURNAL         | TEST    |
| _   | SMZT      | R/T          | Y       | A           | γ            | CT              | TEST    |
| _   | SMZ4      | R/T          | Y       | N           | Υ            | AU              | TEST    |
| _   |           |              |         |             |              |                 |         |
|     |           |              |         |             |              |                 |         |
|     |           |              |         |             |              |                 |         |
|     |           |              |         |             |              |                 |         |
|     |           |              |         |             |              |                 |         |
|     |           |              |         |             |              |                 |         |
|     |           |              |         |             |              |                 | Bottom  |
| F3: | =Exit     | F6=Add new   |         | F12=0       | Cancel       |                 |         |

Figure 3-4. Work with Libraries Screen

See Adding or Modifying a Library for a detailed descriptions of the fields.

| Options       | Description                               |
|---------------|-------------------------------------------|
| 1=Select      | Select a definition of a library to work  |
|               | with.                                     |
| 3=Сору        | Copy a definition of a library.           |
| 4=Delete      | Delete a definition of a library.         |
| 5=DSPLIB      | Display the library contents.             |
| 6=Extended    | Specify extended tracking options for the |
| Tracking      | library.                                  |
| Function Keys |                                           |
| F6=Add new    | Adds a new library.                       |

The displayed list of libraries can be filtered further by subsets of Environment, Library, and Text. For example, if the characters **MZ** are entered in the subset by library, only libraries containing the string MZ will be displayed.

### Adding or Modifying a Library

To modify or add a new library, open a screen from the Work with Libraries screen. The appropriate screen appears.

```
Modify Library
Type choices, press Enter.
Library . . . . . . . . . ALEX
                                           Name, *ALL
Tracking object activity:
 Keep source for object .
                                           Y=Yes, N=No.
 Keep object (w/o data) . \overline{0}
                                           Y=Yes, N=No, O=Optional-if no source
Extended tracking for member activity:
 Source files members . . A
                                           Y=Yes, N=No, A=All (inc. contents)
 PF/LF member add/rmv . . Y
                                           Y=Yes. N=No
 Object must be audited for *CHANGE/*READ
                                           R=Real-time,
Tracking method . . . . . R
                                           P=Periodic, every
                                                               0 minutes.
Defaults
Environment . . . . .
                                           Name (e.g. HR, JDE-TST, ERP-PROD)
                                           Name (e.g. CVT, WEB)
Project . . . . . .
Defaults are applied automatically, and can be changed later.
F3=Exit
          F4=Prompt
                       F12=Cancel
```

Figure 3-5. Modify Library Screen

| Field       | Description                                              |  |  |  |
|-------------|----------------------------------------------------------|--|--|--|
| Library     | Name of library.                                         |  |  |  |
|             | *ALL. This definition applies to any library             |  |  |  |
|             | which is not specifically mentioned.                     |  |  |  |
| Tracking    | This area refers to activities that are                  |  |  |  |
| object      | tracked when a change to the object                      |  |  |  |
| activity    | occurs.                                                  |  |  |  |
| Keep source | The source is kept in a compressed mode                  |  |  |  |
| for object  | and can later be restored with the same                  |  |  |  |
|             | source change date and time. The source is               |  |  |  |
|             | kept only if the last source change date and             |  |  |  |
|             | time is identical to the one used to create              |  |  |  |
|             | the object. If the object was created in a               |  |  |  |
|             | different system, then, if the source change             |  |  |  |
|             | date and time are identical in the source                |  |  |  |
|             | available on the current system it will be               |  |  |  |
|             | kept.                                                    |  |  |  |
|             | <ul> <li>Y=Yes. The source used to create the</li> </ul> |  |  |  |
|             | object is kept when the object is                        |  |  |  |
|             | changed.                                                 |  |  |  |
|             | • <b>N=No</b> . The source will not be kept.             |  |  |  |
| Keep object | • Y=Yes. The object is kept when the                     |  |  |  |
| (w/o data)  | object is changed.                                       |  |  |  |
|             | <ul> <li>N=No. The object will not be kept.</li> </ul>   |  |  |  |
|             | • O=Optional - if no source. The object                  |  |  |  |
|             | will only be kept if there is no source.                 |  |  |  |

-

| Extended<br>tracking for<br>member activity | Source and data files member activity can be tracked separately from tracking the object activity.                                                                                                    |  |  |
|---------------------------------------------|----------------------------------------------------------------------------------------------------|--|--|
|                                             | In order to track member activity, the file must be set for auditing.                                                                                                    |  |  |
| Source files<br>members                     | Specifies activities to be performed on source files.                                                                                                    |  |  |
|                                             | <ul> <li>Y=Yes. Activity is logged.</li> <li>N=No. Activity is not logged.</li> <li>A=All (inc. contents). Activity is logged and the source member is saved.</li> </ul>                                                                                                    |  |  |
| PF/LF member<br>add/rmv                     | Specifies activities to be performed for changes made to data files. Such changes can be adding/removing of members or triggers.                                                                                                    |  |  |
|                                             | <ul><li>Y=Yes. Activity is logged.</li><li>N=No. Activity is not logged.</li></ul>                                                                                                    |  |  |
| Tracking Method                             | <ul> <li>Specifies the method by which changes are tracked.</li> <li>R=Real Time Tracking. The operating system log QAUDJRN is monitored to identify relevant changes. This monitoring is performed in real time.</li> <li>P=Periodic. The library is periodically scanned to identify changes made since the last scan. The period of change is defined in the General Configuration section in the Audit User Manual.</li> </ul> |  |  |
| Defaults                                    | Specifies defaults assigned to changes made in this library.                                                                                                    |  |  |
| Environment                                 | Assign the changed libraries to the environment.                                                                                                    |  |  |
| Project                                     | The objects in this library will be marked as                                                                                                    |  |  |

|               | part of the specified project.                |  |
|---------------|-----------------------------------------------|--|
| Function Keys | Description                                   |  |
| F4=Prompt     | Opens a list to select one or more libraries. |  |

While tracking changes in a general software library has great importance, tracking changes in the OS (Operating System) and related software product libraries may have an even higher significance. Changes to such programs are called PTF (Program Temporary Fix) and are manipulated by IBM PTF related commands.

Change Tracker can track the actual activity that occurs in software product libraries and identify the license program and PTF ID these changes are related to.

To work with **PTF definitions**, select **2**. **PTF** from the **GeneralDefinitions** menu. The **Work with PTF Definition** screen appears.

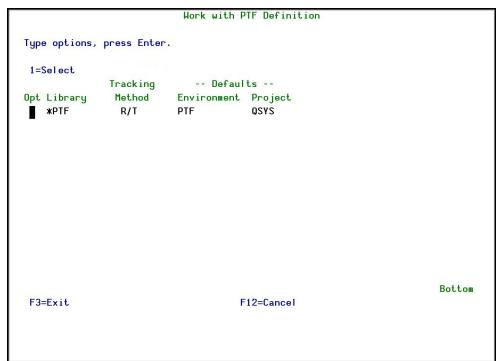

Figure 3-6. Work with PTF Definition Screen

| Options  | Description                |
|----------|----------------------------|
| 1=Select | Modify the PTF definition. |

# **Modifying PTF Definition**

To modify a PTF definition, type 1 next to the \*PTF definition in the Work with PTF Definition screen and press Enter. The Modify PDF Definition screen appears.

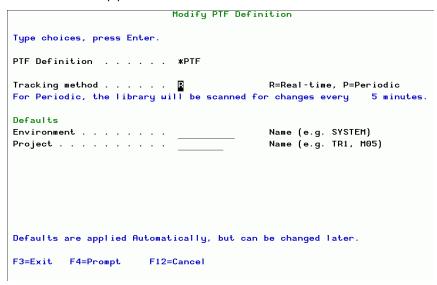

Figure 3-7. Modify PTF Definition Screen

| Field           | Description                                                                                                    |
|-----------------|----------------------------------------------------------------------------------------------------|
| Tracking Method | Specify by which method the changes will be tracked:  • R/T=Real Time Tracking. The operating system log QAUDJRN is monitored to identify relevant changes. This monitoring is                                   |
|                 | <ul> <li>P=Periodic. The library is periodically scanned to identify changes made since the last scan. The period of change is defined in the General Configuration section in the Audit User Manual.</li> </ul> |
| Defaults        |                                                                                                    |
| Environment     | Environment the PTF is running in.                                                                                                    |
| Project         | Project running in the environment.                                                                                                    |

| Function Keys | Description                          |
|---------------|--------------------------------------|
| F4=Prompt     | Opens a prompt screen to select 1 or |
|               | more PTF definitions.                |

-

#### **IFS Directories**

To work with IFS directories, select 5. IFS Directories from the General Definitions menu. The Work with IFS Directories screen appears.

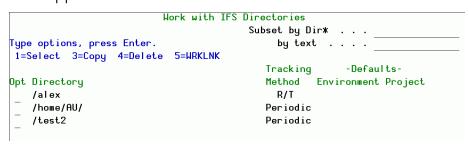

Figure 3-8. Work with IFS Directories Screen

| Field  | Description      |  |
|--------|------------------|--|
| Subset | Filter by:       |  |
|        | Dir* (directory) |  |
|        | Text             |  |

| Options  | Description                                                                                                    |  |  |
|----------|----------------------------------------------------------------------------------------------------|--|--|
| 1=Select | Modify an existing IFS directory.                                                                                                    |  |  |
| 3=Сору   | Copy the chosen directory.  1. Specify the new name and path of for the copy of the directory you selected.  2. Press Enter twice to confirm and return to the Work with IFS  Directories screen. |  |  |
| 4=Delete | Delete an existing IFS directory.                                                                                                    |  |  |
| 5=WRKLNK | Runs the <b>Work</b> with Object Links<br>Command.                                                                                                    |  |  |

| Function Keys     | Description              |
|-------------------|--------------------------|
| <b>F6=Add</b> new | Add a new IFS directory. |

# Adding or Modifying an IFS Directory

In the **Work with IFS Directories** screen, select the directory you want to change, type 1 and press **Enter**, or press F6 to define a new directory. The appropriate screen appears.

Figure 3-9. Modify IFS Directory Screen

| Field           | Description                                                                                                    |  |
|-----------------|----------------------------------------------------------------------------------------------------|--|
| Directory       | IFS directory path                                                                                                    |  |
| Tracking Method | Specifies the method by which changes are tracked.                                                                                                    |  |
|                 | <ul> <li>R/T=Real Time Tracking. The operating system log QAUDJRN is monitored to identify relevant changes. This monitoring is performed in real time.</li> <li>P=Periodic, every 5 minutes. The directory is periodically scanned to identify changes made since the last scan. A detailed description is provided in the General Configuration section in the Audit User Manual.</li> </ul> |  |
| Defaults        | Specifies defaults assigned to changes made in this directory.                                                                                                    |  |
| Environment     | Assign the changed directories to the environment.                                                                                                    |  |
| Project         | The objects in this directory will be marked as part of the specified project.                                                                                                    |  |
| Function Keys   | Description                                                                                                    |  |
| F4=Prompt       | Opens a prompt screen to select 1 or more IFS directories.                                                                                                    |  |

#### IFS Directories to Exclude

To exclude IFS directories from the scan, select 6. IFS Directories to Exclude from the General Definitions menu. The Work with IFS Directories to Exclude screen appears.

|     |                 | Worl         | k with IFS Di | irectories to Exclude        |        |
|-----|-----------------|--------------|---------------|------------------------------|--------|
|     | _               |              |               | Subset by directory .        |        |
| Typ | e options,      | press Enter  | •             | by text                      |        |
| 1:  | =Select         | 4=Delete     |               |                              |        |
| 0pt | Directory       |              |               | Text                         |        |
|     | dddd            |              |               | fffffffffff                  |        |
| _   | dir             |              |               | text                         |        |
| _   | m m m m m m m m | mmum/kkkkktt | tt            |                              |        |
| _   | SS              |              |               | s                            |        |
| _   | 5555            |              |               |                              |        |
| _   |                 |              |               |                              |        |
|     |                 |              |               |                              |        |
|     |                 |              |               |                              |        |
|     |                 |              |               |                              |        |
|     |                 |              |               |                              |        |
|     |                 |              |               |                              |        |
|     |                 |              |               |                              |        |
|     |                 |              |               |                              |        |
|     |                 |              |               |                              |        |
|     |                 |              |               |                              | Bottom |
| F3: | =Exit F         | 6=Add new    | F12=Cancel    | F22=Display entire directory |        |
|     |                 |              |               |                              |        |

Figure 3-10. Work with IFS Directories to Exclude Screen

| Field     | Description                                                  |  |  |
|-----------|--------------------------------------------------------------|--|--|
| Directory | IFS directory path                                           |  |  |
| Text      | User-entered description of directory.                       |  |  |
| Subset    | Filter by <b>directory</b> or by a string in the <b>text</b> |  |  |
|           | description.                                                 |  |  |

| Options  | Description                               |
|----------|-------------------------------------------|
| 1=Select | Modify an existing IFS directory. Perform |
|          | the steps described in Adding or          |
|          | Modifying an IFS Directory to Exclude on  |
|          | page 24.                                  |
| 4=Delete | Exclude the chosen IFS directory from     |
|          | tracking.                                 |

| Function Keys     | Description                             |
|-------------------|-----------------------------------------|
| <b>F6=Add</b> new | Add a new IFS directory to exclude from |
|                   | tracking.                               |
| F22=Displayentire | Displays all objects in the directory.  |
| directory         |                                         |

# Adding or Modifying an IFS Directory to Exclude

To exclude directories from being tracked: In the Work with IFS Directories to Exclude screen, select the directory you want to change, type 1 and press Enter, or press F6 to define a new directory. The appropriate screen appears.

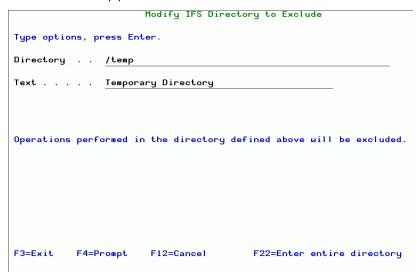

Figure 3-11. Modify IFS Directory to Exclude Screen

| Field       | Description                            |
|-------------|----------------------------------------|
| Directory   | IFS directory path                     |
| Text        | User-entered description of directory. |
| Subset by   | Filter by directory name.              |
| directory   |                                        |
| [Subset by] | Filter by text description.            |
| text        |                                        |

| Function Keys                 | Description                                                                                                    |
|-------------------------------|----------------------------------------------------------------------------------------------------|
|                               | Opens the <b>Work with Object Links</b> screen.<br>Refer to the relevant IBM documentation<br>for more details. |
| F22=Enter entire<br>directory | Expands the free text <b>Directory</b> field to enter the full directory path.                                  |

#### **Executor Auto Identification**

Use this option to identify the executor with a meaningful name. The executor is identified by a combination of the program and / or the user who executed the change.

The same executor can be defined by more than one program/user combination.

Once identified as an executor, it is possible to disregard the activity. This option provides:

- Clarity regarding the actual executor of the transaction
- Ability to work in an environment in which an active Change
   Management System (CMS) is working and Change Tracker is used
   solely to identify and track changes not made via the CMS. It is possible
   to eliminate such tracking information. To do so, set Keep activity in
   Change Tracker to N.

To define Executors Auto Identification, select 21. Executors Auto Identification from the General Definitions menu. The Work with Executors Auto Identification screen appears.

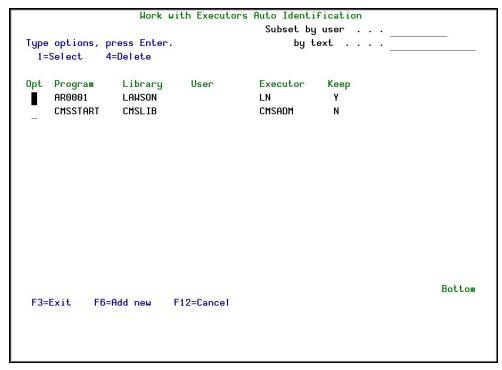

Figure 3-12. Work with Executors Auto Identification Screen

| Options  | Description                               |
|----------|-------------------------------------------|
| 1=Select | Modify the chosen executor. Perform the   |
|          | steps described in Adding or Modifying an |
|          | Executor Auto Identification on page 26.  |
| 4=Delete | Deletes the chosen Executor Auto          |
|          | Identification.                           |

| Function Keys | Description                                      |
|---------------|--------------------------------------------------|
|               | Add a new Executor Auto Identification to track. |

# Adding or Modifying an Executor Auto Identification

In the **Work with Executors Auto Identification** screen, select the executor you want to change, type **1** and press **Enter**, or press **F6** to define a new executor. The appropriate screen appears.

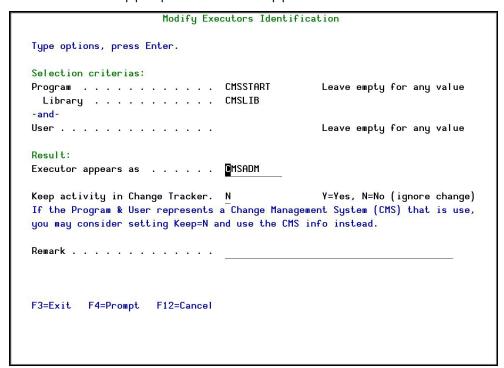

Figure 3-13. Modify Executors Identification Screen

| Field         | Description                                              |
|---------------|----------------------------------------------------------|
| Selection     | Opens the Modify Executors Identification                |
| Criteria      | screen.                                                  |
| Program       | Filter by name of program. Leave empty for no filtering. |
| Library       | Filter by name of library. Leave empty for no filtering. |
| User          | Filter by name of user. Leave empty for no filtering.    |
| Result        |                                                          |
| Executor      | Name assigned to executor                                |
| appears as    |                                                          |
| Keep activity | If the Program & User represents a                       |
| in Change     | Change Management System (CMS) that                      |
| Tracker       | is use, you may consider setting <b>n</b> and use        |
|               | the CMS info instead.                                    |
|               | <b>Y=Yes,</b> N=No (ignore change)                       |
| Remark        | Free text field to add remarks.                          |

| Function Keys | Description                          |
|---------------|--------------------------------------|
| F4=Prompt     | Opens a prompt screen to select 1 or |
|               | more executors.                      |

-

#### **Environments**

Environments help you classify activity on your system. They can either be an actual environment or a virtual environment to which one or more projects are assigned.

Environments are normally contained in dedicated libraries. **Work with Environments** defines which environments should be controlled and the attributes of the controls. Use Libraries to display current libraries assigned to the environment.

To work with Environments, select **31**. Environments from the **General Definitions** menu. The **Work with Environments** screen appears.

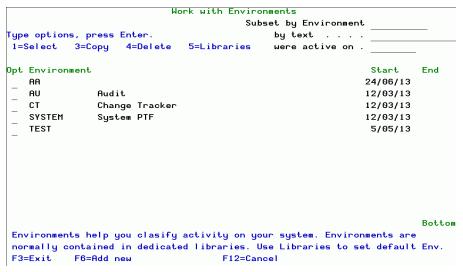

Figure 3-14. Work with Environments Screen

| Field | Description                                    |
|-------|------------------------------------------------|
|       | Assign the changed objects to the environment. |
| Start | Start time                                     |
| End   | End time                                       |

| Options     | Description                               |
|-------------|-------------------------------------------|
| 1=Select    | Modify an environment.                    |
| 3=Сору      | Copy an environment.                      |
| 4=Delete    | Delete an environment.                    |
| 5=Libraries | Display current libraries assigned to the |
|             | environment .                             |

| Function Keys | Description                               |
|---------------|-------------------------------------------|
| F6=Add new    | Opens a prompt screen to select 1 or more |
|               | environments.                             |

# Adding or Modifying an Environment

In the **Work with Environments** screen, select the environment you want to change, type **1** and press **Enter**, or press **F6** to define a new environment. The appropriate screen appears.

|                                      |          | Modify Environment |
|--------------------------------------|----------|--------------------|
| Environment<br>Owner<br>Start<br>End | 11/07/13 |                    |
| Description:                         |          |                    |
|                                      |          |                    |
|                                      |          |                    |
|                                      |          |                    |
|                                      |          |                    |
|                                      |          |                    |
|                                      |          |                    |
|                                      |          |                    |
|                                      |          |                    |
|                                      |          |                    |
|                                      |          |                    |
| F3=Exit                              |          | F12=Cancel         |
|                                      |          |                    |

Figure 3-15. Modify Environment Screen

| Field       | Description                       |
|-------------|-----------------------------------|
| Environment | Assign the changed objects to the |
|             | environment.                      |
| Owner       | Owner of the environment.         |
| Start       | Start time                        |
| End         | End time                          |
| Description | Free text field to describe of    |
|             | environment.                      |

| Function Keys | Description                          |
|---------------|--------------------------------------|
| F6=Add new    | Opens a prompt screen to select 1 or |
|               | more environments.                   |

## **Projects**

By classifying activities in terms of site-specific Projects, object and source changes can be viewed in a more meaningful manner.

To work with Projects, select 32. Projects from the General Definitions menu. The Work with Projects screen appears.

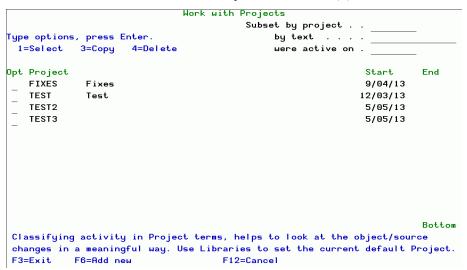

Figure 3-16. Work with Projects Screen

| Field   | Description         |
|---------|---------------------|
| Project | Name of the project |
| Start   | Start time          |
| End     | End time            |

| Options 1=Select 3=Copy 4=Delete | Description  Modify a project.  Copy a project.  Delete a project.                                                          |
|----------------------------------|----------------------------------------------------------------------------------------------------|
| Subset                           | <ul> <li>Filter by:</li> <li>project</li> <li>text</li> <li>were active on - were active during the time period.</li> </ul> |
| Function Keys                    | Description                                                                                                    |
| <b>F6=Add</b> new                | Add a new project to work with.                                                                                             |

# Adding or Modifying a Project

In the **Work with Projects** screen, select the project you want to change, type **1** and press **Enter**, or press **F6** to define a new project. The appropriate screen appears.

|                     | Modify Project   |
|---------------------|------------------|
| Project QSYS  Owner | TF trace of QSYS |
| Description:        |                  |
|                     |                  |
| ,                   |                  |
|                     |                  |
| <u> </u>            |                  |
|                     |                  |
| -                   |                  |
|                     |                  |
| F3=Exit F4=Prompt   | F12=Cancel       |
|                     |                  |
|                     |                  |

Figure 3-17. Modify Project Screen

| Field       |                                                 |
|-------------|-------------------------------------------------|
| Project     | Name of the project                             |
| Owner       | Owner of the project                            |
| Start       | Start time                                      |
| End         | End time                                        |
| Environment | Environment the project is running in.          |
| Description | Free text area to type descriptive information. |
|             | illiorniation.                                  |

| Function Keys |                                      |
|---------------|--------------------------------------|
| F4=Prompt     | Opens a prompt screen to select 1 or |
|               | more projects.                       |

#### **Executors**

To **define Executors**, select **33**. **Executors** from the **General Definitions** menu. The **Work with Executors** screen appears.

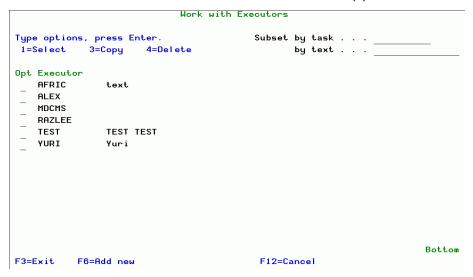

Figure 3-18. Work with Executors Screen

| Options  | Description                 |
|----------|-----------------------------|
| 1=Select | Modify an executor.         |
| 3=Сору   | Copy an executor.           |
| 4=Delete | Delete an executor.         |
| Subset   | Filter by <b>Task, Text</b> |

| Function Keys     | Description         |
|-------------------|---------------------|
| <b>F6=Add</b> new | Add a new executor. |

# Adding or Modifying an Executor

In the **Work with Executors** screen, select the executor you want to change, type **1** and press **Enter**, or press **F6** to define a new executor. The appropriate screen appears.

| Modify Executor                                    |  |
|----------------------------------------------------|--|
| Executor CMSADM CMS administrator                  |  |
| Description: Aldon change management administrator |  |
|                                                    |  |
|                                                    |  |
|                                                    |  |
| F3=Exit F12=Cancel                                 |  |
|                                                    |  |

Figure 3-19. Modify Executor Screen

| Field | Description                                                |
|-------|------------------------------------------------------------|
|       | Name of the executor, followed by a free text entry field. |
|       | Free text area to type descriptive information.            |

| Function Keys | Description                             |
|---------------|-----------------------------------------|
| F4=Prompt     | Opens a prompt screen to select one or  |
|               | more executors (Add <b>New Executor</b> |
|               | screen only).                           |

# Time Groups

The description and steps for defining Time Groups are provided in the Audit User Manual.

**General Groups** The description and steps for defining General Groups are provided in the Audit User Manual.

# **Activating Change Tracking**

To activate real time tracking, select option 71. Activation from the main menu. The Activation menu appears.

All the displayed options are part of Audit. For detailed descriptions of these features and how to use them, please see the Audit User Manual.

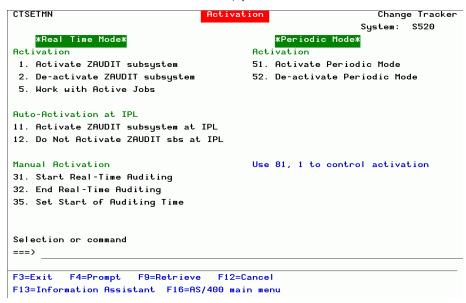

Figure 3-20. Activation Menu

# **Real Time Tracking**

The Activation menu contains these options for real-time tracking:.

| Key  | Command                                       | Description                                                                                                    |  |
|------|-----------------------------------------------|----------------------------------------------------------------------------------------------------|--|
| Acti | Activation                                    |                                                                                                    |  |
| 1    | Activate ZAUDIT<br>System                     | Activate ZAUDIT subsystem. Enable Change Tracker and Real-time tracking must both be enabled in Activation Mode ( <b>81,1</b> ).                           |  |
|      |                                               | To activate Change Tracker in Real Time mode, it is first necessary to enable Changer Tracker and Real time tracking in the <b>Activation Mode</b> screen. |  |
| 2    | De-activate ZAUDIT<br>System                  | Stop Real Time tracking activity.                                                                                                    |  |
| 5    | Work with Active<br>Jobs                      | Display and manipulate jobs run under the ZAUDIT subsystem.                                                                                                |  |
| Auto | -Activation at IPL                            |                                                                                                    |  |
| 11   | Activate ZAUDIT subsystem at IPL              | Activate ZAUDIT at IPL.                                                                                                    |  |
| 12   | Do Not Activate<br>ZAUDIT subsystem<br>at IPL | Do not activate ZAUDIT at IPL.                                                                                                    |  |
| Manu | al Activation                                 |                                                                                                    |  |
| 31   | Start Real-Time<br>Auditing                   | Initiate auditing in real-time mode.<br>ZAUDIT subsystem must be activated<br>before using this option.                                                    |  |
| 32   | End Real-Time<br>Auditing                     | Stop auditing in real-time mode. Only the Real Time active jobs is ended.                                                                                  |  |
| 35   | Set Start of<br>Auditing Time                 | Set the "starting point" of time to start collecting information.                                                                                          |  |

**NOTE:** If Real Time is activated for the first time or reactivated after a long inactive period, it is recommended that you only activate during offpeak hours.

# Periodic Tracking

These options are available for Periodic tracking on the **Activation** menu.

| Key        | Command       | Description                             |
|------------|---------------|-----------------------------------------|
| Activation |               |                                         |
| 51         | Activate      | Initiates a background Periodic job     |
|            | Periodic Mode | that monitors libraries that were       |
|            |               | defined as periodic tracking            |
|            |               | libraries. See <u>Activate Periodic</u> |
|            |               | Tracking.                               |
| 52         | De-activate   | De-activate Change Tracker              |
|            | Periodic Mode | Periodic mode. See <u>Deactivate</u>    |
|            |               | Periodic Tracking.                      |

# **Controlling Tracking**

# **System Configuration**

The **System Configuration** menu controls the global options for Change Tracker including the authorization code. To access the **System Configuration** menu, select **81**. **System Configuration** from the Main menu.

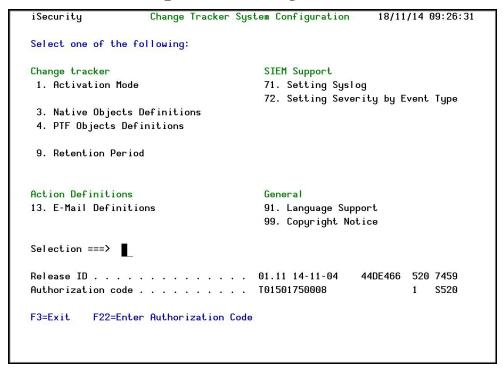

Figure 4-1. System Configuration Screen

**NOTE:** General Activation procedures (**71** in the Main menu) are Audit functions and are described in the Audit User Manual.

#### **Activation Mode**

To access the Activation Mode screen, select 1. Activation Mode from the System Configuration Main Menu. The Activation Mode screen appears.

| Activation Mode                                                                                                    | 17/06/13 16:25:07         |  |
|----------------------------------------------------------------------------------------------------|---------------------------|--|
| Enable Change Tracker Y Y=Ye                                                                                                    | es, N=No                  |  |
| Enable Real Time Tracking Y                                                                                                    | es, N=No                  |  |
| Periodic Tracking runs every5                                                                                                    | ot in use, 1-9999 minutes |  |
| Two methods may be used to track changes: Real Time<br>Both methods require minimum resources.                                       | and Periodic.             |  |
| Real Time Detection is the preferred method as it re<br>the change in addition to the details of the operat:                         |                           |  |
| Periodic Tracking is recommended to delay detection                                                                                  | for convenient times.     |  |
| Both methods, Real Time and Periodic, can be used simultaneously. Each Library and Folder may be set to use only one of the methods. |                           |  |
|                                                                                                    |                           |  |
| F3=Exit F12=Previous                                                                                                    |                           |  |

Figure 4-2. Activation Mode Screen

| Field         | Description                                            |
|---------------|--------------------------------------------------------|
| Enable Change | Change Tracker must be enabled even if                 |
| Tracker       | Audit is running.                                      |
|               | Y=Yes; N=No.                                           |
| Enable Real   | Real-time tracking will be performed.                  |
| Time Tracking | Y=Yes; N=No,                                           |
| Periodic      | Interval for Periodic tracking                         |
| Tracking runs | 0=No periodic tracking will be performed.              |
| every         | <b>1-9999 minutes</b> . For example if <b>5</b> , then |
|               | changes are tracked every 5 minutes.                   |

NOTE: If you set both Enable Change Tracker and Enable Real Time Tracking to Y, then even if the Real-Time Auditing (All systems) parameter in Audit is set to N, activating the ZAUDIT subsystem activates the Audit job. You access the parameter from the Autostart activities in ZAUDIT

option in the **System Configuration** menu in Audit (**STRAUD** -->**5**)

# **Native Objects Definitions**

To access the Native Objects screen, select 3. Native Objects Definition from the System Configuration Main Menu.

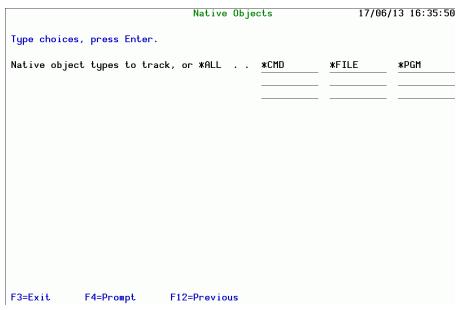

Figure 4-3. Native Objects Screen

| Field                  | Description                                |
|------------------------|--------------------------------------------|
| Native object types to | Enter the types of native objects to track |
| track,or *ALL          | or <b>*ALL</b> to track all types.         |

| Function Key | Description                                                                                                    |  |
|--------------|----------------------------------------------------------------------------------------------------|--|
| F4=Prompt    | Opens a prompt list to select one or more object types.                                                                                         |  |
|              | <ol> <li>Type 1 next to the object type to select it.</li> <li>To select another type select a different line and press F4 to reopen</li> </ol> |  |
|              | the prompt list.                                                                                                    |  |

Changes on these objects will begin to be tracked after Re-Activation of Change Tracker (and Audit, if necessary).

## **PTF Objects Definitions**

To access the PTF Objects screen, select 4. PTF Object Definition from the System Configuration Main Menu.

System libraries include objects normally maintained by the users. These include objects with types of \*USRPRF, \*LIB, \*DEVD, history files, QHST, and other objects.

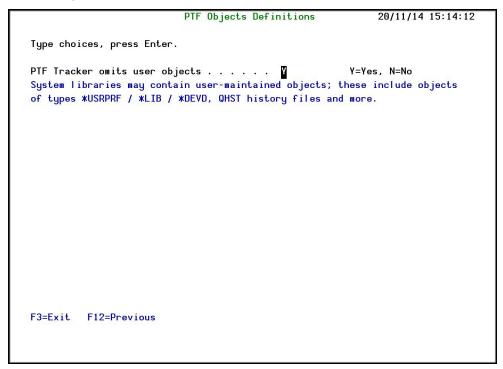

Figure 4-4. PTF Objects Screen

| Field          | Option                                           |
|----------------|--------------------------------------------------|
| PTF Tracker    | <b>Y=Yes</b> . Local objects will not be tracked |
| omits local    | N=No. Local objects will be tracked.             |
| system objects |                                                  |

# **Activate Periodic Tracking**

To activate periodic tracking, select 71. Activation from the System Configuration Main Menu, and then select 51. Activate Periodic Mode from the Activation Menu. The Add Job Schedule Entry screen appears.

```
Type choices, press Enter.

Job name . . . . . . . > CT#PRIOD Name, *JOBD Schedule date . . . . . > **CURRENT Date, *CURRENT, *MONTHSTR... Schedule time . . . . . . > **CURRENT Time, *CURRENT Additional Parameters

Text 'description' . . . . > 'Change Tracker Periodic mode'

**Bottom F3=Exit F4=Prompt F5=Refresh F10=Additional parameters F12=Cancel F13=How to use this display F24=More keys
```

Figure 4-5. Add Job Schedule Entry Screen

| Field           | Description                                                                                                    |
|-----------------|----------------------------------------------------------------------------------------------------|
| Job Name        | Name – Name of the job                                                                                                    |
|                 | *JOBD – Job Description                                                                                                    |
| Schedule Date   | FIRST-DATE — Invalid date that must be changed to one of the following options: *CURRENT — Submit job on the current date                                                                                                    |
|                 | *MONTHSTR — Submit job on the first day of the month                                                                                                    |
|                 | *MONTHEND — Submit job on the last day of the month                                                                                                    |
|                 | *NONE – No start date is specified                                                                                                    |
| Schedule Time   | FIRST-TIME — Invalid time that must be changed to one of the following options:                                                                                                    |
|                 | <b>Time</b> – Submit job at the specified time (24-hour format)                                                                                                    |
|                 | *CURRENT — Submit the job at the current time                                                                                                    |
| Omit Date       | Date – Specify a maximum of 20 dates on which the job is not submitted. Enter + and press Enter to open more fields for additional dates.                                                                                                    |
|                 | *NONE – There are no dates when a job is not submitted                                                                                                    |
| Recovery Action | Specifies the recovery action to take if the job cannot be submitted at the designated time because the system is powered down or in restricted state.                                                                                                    |
|                 | *SBMRLS – Job is submitted in the released state                                                                                                    |
|                 | *SBMHLD – Job is submitted in the held state                                                                                                    |
|                 | *NOSBM – Job is not submitted                                                                                                    |
| Message Queue   | Specifies the qualified name of the                                                                                                    |
|                 | -                                                                                                    |
|                 | The state of the state of the s |

|             | message queue to which message are sent                                                                |
|-------------|----------------------------------------------------------------------------------------------------|
|             | Name – Specific message queue                                                                          |
|             | *USRPRF – Message queue specified in<br>the user profile under which the<br>submitted job runs is used |
|             | *NONE – Completion messages are not                                                                    |
|             | sent. Error messages are sent to the                                                                   |
|             | QSYSOPR message queue                                                                                  |
| Library     | Library where the message queue resides<br>Name – Specific library                                     |
|             | *LIBL – Library List                                                                                   |
|             | *CURLIB – Current Library                                                                              |
| Text        | Text that briefly describes the job                                                                    |
| Description | schedule entry                                                                                         |

# **Deactivate Periodic Tracking**

To deactivate periodic tracking, select 71. Activation from the System Configuration Main Menu, and then select 52. Activate Periodic Modefrom the Activation Menu. All periodic tracking is immediately stopped.

#### **Retention Period**

To define the period of time to save tracking information, select 9. Retention Period from the System Configuration Main Menu. The Change Tracker System Periods screen appears.

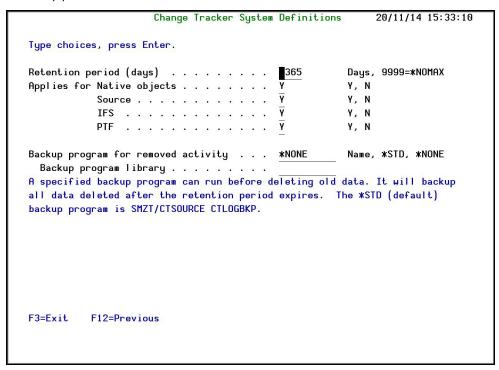

Figure 4-6. Retention Periods

| Field                                     | Description                                                                                                    |
|-------------------------------------------|----------------------------------------------------------------------------------------------------|
| Retention<br>period (days)                | Use this option to determine how long information will be retained.                                                                                                    |
|                                           | 0 - <b>9999</b>                                                                                                    |
|                                           | <b>9999=*NOMAX</b> - Information will retained for an unlimited time.                                                                                                    |
| Applies for                               | The retention period will apply for the following parameters:                                                                                                    |
| Native<br>[objects]                       | <b>Y</b> =Yes, N=No                                                                                                    |
| Source<br>[objects]                       | <b>Y</b> =Yes, N=No                                                                                                    |
| IFS [objects]                             | <b>Y</b> =Yes, N=No                                                                                                    |
| PTF                                       | <b>Y</b> =Yes, N=No                                                                                                    |
| Backup program<br>for removed<br>activity | A specified backup program may run before deleting old information. This information will backed before deletion. The *STD (default) backup program is SMZT/CTSOURCE CTLOGBKP. |
|                                           | Name, *STD, *NONE                                                                                                    |
| Backup program<br>library                 | Set the location of the backup program.                                                                                                    |

| efinitions<br>description of | this option i | s provided ii | n the Audit I | User Manual. |
|------------------------------|---------------|---------------|---------------|--------------|
|                              |               |               |               |              |
|                              |               |               |               |              |
|                              |               |               |               |              |
|                              |               |               |               |              |
|                              |               |               |               |              |
|                              |               |               |               |              |
|                              |               |               |               |              |
|                              |               |               |               |              |

# **SIEM Support**

Change Tracker integrates with SIEM systems by sending security alerts to the Syslog. Message alerts can contain detailed event information about changes to both objects and source files.

# **Setting Syslog**

The Syslog definitions for Change Tracker are defined in Audit. In the Audit **System Configuration** menu (accessed by option **81** in the Audit main menu), use option **32** to set the specific Syslog parameters. For more details, see the Audit User Manual.

## Setting Severity by Event Type

You can define for what level of severity Syslog messages should be sent, to avoid overloading your system with unnecessary information.

1. Select **72**. **Setting Severity by Event Type** in the **Change Tracker System Configuration** menu. **The Setting Syslog Severity by Event Type** screen appears.

```
Setting Syslog Severity by Event Type 24/11/14 15:01:31

Send SYSLOG messages (for SIEM) .  Y=Yes, N=No

Type choices, press Enter.

Blank=Do not send 0=Emergency 1=Alert 2=Critical 3=Error 4=Warning 5=Notice 6=Info 7=Debug

Severity Event Type

Native object

IFS object

PTF object

Source file changes

F3=Exit F12=Previous
```

Figure 4-7. Setting Severity by Event

| Field         | Description                                                                                                    |
|---------------|----------------------------------------------------------------------------------------------------|
| Send SYSLOG   | <b>Y</b> =Yes N=No                                                                                                    |
| messages (for |                                                                                                    |
| SIEM)         |                                                                                                    |
| Severity      | Enter the severity range from which the SYSLOG message will be sent for the following:                                                                                                    |
|               | <ul> <li>Native objects</li> <li>IFS objects</li> <li>PTF objects</li> <li>Source file changes The severity levels are:</li> <li>0 = EMERGENCY</li> <li>1 = ALERT</li> <li>2 = CRITICAL</li> <li>3 = ERROR</li> <li>4 = WARNING</li> <li>5 = NOTICE</li> <li>6 = INFORMATIONAL</li> <li>7 = DEBUG</li> </ul> |

2. Enter your parameter choices and press **Enter**.

# General

| Language Support  A detailed description of this option is provided in the Audit User Manual. |
|-----------------------------------------------------------------------------------------------|
|                                                                                               |
|                                                                                               |
|                                                                                               |
|                                                                                               |
|                                                                                               |
|                                                                                               |
|                                                                                               |

# **Copyright Notice**

This screen displays the current Raz-Lee copyright notice and the General Public License (GPL) where necessary.

# Reporting

This chapter explains how to display changes and create reports.

# **Native Objects**

The following options display changes in native objects.

## **Object Changes**

To define the native data to display from the log, select option 1. Object Changes from the main menu. The Specify Data to Work With screen appears.

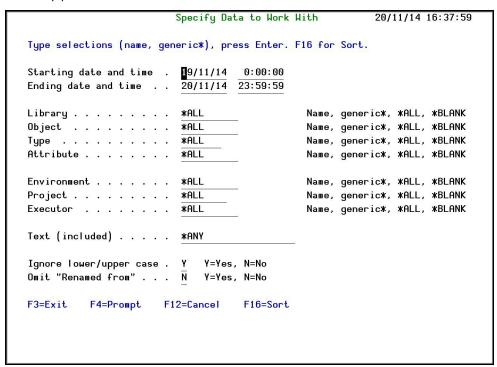

Figure 5-1. Specify Data to Work With Screen

| Fields                 | Description                                           |
|------------------------|-------------------------------------------------------|
| Starting date and time | Starting date and time range for viewing the data log |
| Ending date and time   | Ending date and time range for viewing the data log   |
| Library                | Library where the object is located                   |
|                        | Name, generic*, *ALL, *BLANK                          |
| Object                 | Object that was changed                               |
|                        | Name, generic*, *ALL, *BLANK                          |
| Туре                   | Type of object                                        |
|                        | Name, generic*, *ALL, *BLANK                          |
| Attribute              | Different attributes of the object                    |
|                        | Name, generic*, *ALL, *BLANK                          |
| Environment            | Environment where the project is                      |
|                        | running.                                              |
|                        | Name, generic*, *ALL, *BLANK                          |
| Project                | Project running in the environment.                   |
|                        | Name, generic*, *ALL, *BLANK                          |
| Executor               | User that performed this operation.                   |
|                        | Name, generic*, *ALL, *BLANK                          |
| Text (included)        | String of text that appears within the log.           |
| Ignore lower /         | All matches regardless of letter case.                |
| upper case             | Y=Yes; N=No                                           |
| Omit "Renamed          | You can choose to omit Rename changes                 |
| from"                  | Y=Yes; N=No                                           |

| Function Keys | Description                                                     |
|---------------|-----------------------------------------------------------------|
| *             | Opens a list to select criteria for the above fields.           |
|               | Determine the order the information will be displayed by field. |

To set the sort sequence of the results, press F16 from the Specify Data to Work With screen. The Specify Sort screen appears.

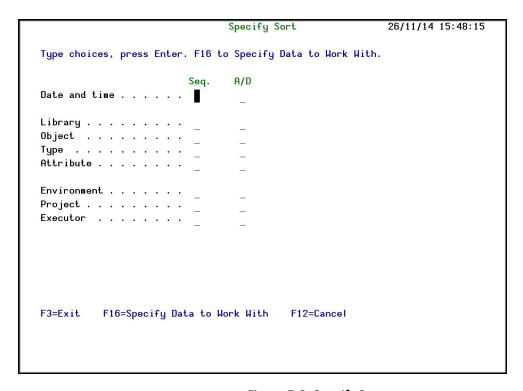

Figure 5-2. Specify Sort

You can sort on any of the listed fields:

- Date and time
- Library
- Object
- Type
- Attribute
- Environment
- Project
- Executor

| Fields | Description                                       |
|--------|---------------------------------------------------|
| Seq    | The order the fields will be sorted in.           |
|        | Sort this field in Ascending or Descending order. |

| Function Keys       | Description                                           |
|---------------------|-------------------------------------------------------|
| F16=Specify Data to | Return to the <b>Specify Data</b> to <b>Work With</b> |
|                     | screen to define the data filters.                    |

Enter the required parameters and press **Enter**. The **Work with Native Objects - All Changes** screen appears.

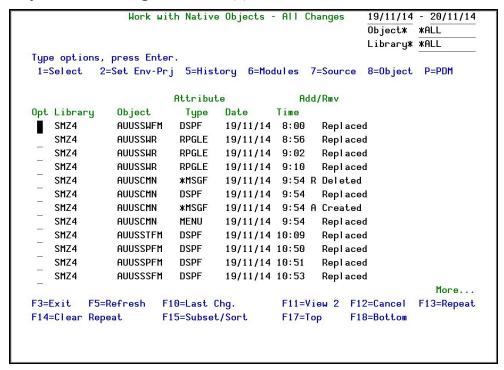

Figure 5-3. Work with Native Objects Changes Screen

| Fields  | Description                              |
|---------|------------------------------------------|
| Library | The source library and target (new)      |
|         | library.                                 |
| Object  | Object that was changed (as described in |
|         | the Operation field)                     |
| Туре    | Type of the object                       |
| Date    | Date the change was made                 |
| Time    | Time the change was made                 |
| Add/Rmv | A=Object was added.                      |
|         | R=Object was removed.                    |

| Options       | Description                                                                                                    |
|---------------|----------------------------------------------------------------------------------------------------|
| 1=Select      | Opens the <b>Object Trace Information</b> screen as described in <u>Working with</u> <u>Object Trace Information</u> .                                                                                                    |
| 2=Set Env-Prj | Opens the <b>Set to Environment-Project</b> screen as described in <u>Working with</u> <u>Environment-Project</u> .                                                                                                    |
| 5=History     | Opens the <b>Data to Work With</b> screen, followed by the <b>Work with History</b> screen to view the selected object's change history. Details are provided in <u>Working</u> with History.                              |
| 6=Modules     | Opens the <b>Work with Modules</b> screen to view the different modules contained in the object. Details are provided in <u>Working with Modules</u> .                                                                     |
| 7=Source      | Opens the Work with Object Source screen to display the source of the object, compare it with other versions and restore the object source from the specified version. Details are provided in Working with Object Source. |
| P=PDM         | Opens <b>PDM</b> screen as described in <u>Source</u> <u>Members Changes</u> .                                                                                                    |

-

| Function Keys         | Description                                     |
|-----------------------|-------------------------------------------------|
| F5=Refresh            | Refresh the list.                               |
| F10=All/First/Last    | Toggle to group and then sort by most           |
| Changes               | earliest/latest or all changes.                 |
| <b>F11=View</b> 1/2/3 | Display additional information regarding        |
|                       | the activities.                                 |
| F13=Repeat            | Repeat last option (example 1 to select).       |
| F14=ClearRepeat       | Clear the repetition from the cursor            |
|                       | location downward on the list.                  |
| F15=Subset/Sort       | Returns to the <b>Specify Data to Work With</b> |
|                       | filter screen to allow a narrowing down         |
|                       | of the list of objects to track.                |
| F17=Top               | Top of list                                     |
| F18=Bottom            | Bottom of list                                  |

Work with Native Objects

From the **Work with Native Objects** - **All Changes** screen, select one or more objects by typing **1** next to them and pressing **Enter**. The **Object Trace Information** screen appears.

```
Event ID
                                                                     194883
                         Object Trace Information
Object . . . : AUUSCMN
                           AU User Security
 Library . . . : SMZ4
Type . . . . : *FILE
                           DSPF
Operation Details
Operation . . . : Replaced
                           09:54:19
At . . . . . : 19/11/14
By User (IP) Job: AU
                           (1.1.1.163)
                                              610544/AU/QPADEV000T
Executor . . . : AU
Object Information
                                         Source Information
Created . . . : 19/11/14 09:54:19
                                         Source file . . : QDDSSRC
Owner . . . . : AU
                                          Library . . . : AU
                                         Member . . . : AUUSCMN
                                         Last source chg : 19/11/14 09:54:18
Classification
Environment . . :
Project . . . :
F3=Exit F5=History F6=Modules F7=Source F8=Object
                                                         F12=Cancel
```

Figure 5-4. Object Trace Information Screen

| Fields             | Description                              |  |  |
|--------------------|------------------------------------------|--|--|
| Object             | Object that was changed (as described in |  |  |
|                    | the Operation field)                     |  |  |
| Library            | The source library and target (new)      |  |  |
|                    | library.                                 |  |  |
| Type               | Type of the object                       |  |  |
| Operation Detail   | s                                        |  |  |
| Operation          | Operation type (for example, moved,      |  |  |
|                    | deleted, and so on)                      |  |  |
| At                 | Date and time                            |  |  |
| By User (IP)       | User, IP, and job information            |  |  |
| Job                |                                          |  |  |
| Executor           | User that performed this operation.      |  |  |
| Object Information |                                          |  |  |
| Created            | Time and date the object was created     |  |  |
| Owner              | Owner of the object                      |  |  |
| Authority Used     | For programs - type of authority used.   |  |  |
|                    | *USER/*OWNER                             |  |  |
| Modules            | For programs - number of modules.        |  |  |
| Classification     |                                          |  |  |
| Environment        | Environment to which the object belongs. |  |  |
|                    |                                          |  |  |
| Project            | Project to which the object belongs      |  |  |
| Source Information |                                          |  |  |
| Source file        | Location of the source file              |  |  |
| Library            | Library where the source file is located |  |  |
| Member             | Name of the member of the object         |  |  |
| Last Source        | Last date and time the source used to    |  |  |
| Change             | create the object was changed            |  |  |

Change Tracker | User Guide

88

| Function Keys | Description                           |
|---------------|---------------------------------------|
| F5=History    | Opens the Work with History Changes   |
|               | screen.                               |
| F6=Modules    | Searches for Modules for this object. |
| F7=Source     | Opens the Work with Object Source     |
|               | screen.                               |

#### Working with Environment-Project

To reassign the changed objects to a different environment/project. Select

1. Object Changes from the main menu. The Specify Data to Work With screen appears.

```
Specify Data to Work With
                                                            20/11/14 16:37:59
Type selections (name, generic*), press Enter. F16 for Sort.
Starting date and time . 19/11/14
Ending date and time . .
                          20/11/14 23:59:59
                                                Name, generic*, *ALL, *BLANK
Object . . . . . . . . .
                          *ALL
                                                Name, generic*, *ALL, *BLANK
                          *ALL
                                                Name, generic*, *ALL, *BLANK
                                                Name, generic*, *ALL, *BLANK
Attribute . . . . . . . .
                          *ALL
Environment . . . . . . *ALL
                                                Name, generic*, *ALL, *BLANK
                                                Name, generic*, *ALL, *BLANK
Project . . . . . . . . . . . .
Executor . . . . . . .
                                                Name, generic*, *ALL, *BLANK
Text (included) . . . .
                          *ANY
Ignore lower/upper case . Y
                              Y=Yes, N=No
Omit "Renamed from" . . .
                          N
                              Y=Yes, N=No
F3=Exit
          F4=Prompt
                     F12=Cancel
                                     F16=Sort
```

Figure 5-5. Specify Data to Work With Screen - Environment/Project

| Fields          | Description                                 |  |
|-----------------|---------------------------------------------|--|
| Starting date   | Starting date and time range for viewing    |  |
| and time        | the data log                                |  |
| Ending date and | Ending date and time range for viewing      |  |
| time            | the data log                                |  |
| Library         | Library where the object is located         |  |
|                 | Name, generic*, *ALL, *BLANK                |  |
| Object          | Object that was changed                     |  |
|                 | Name, generic*, *ALL, *BLANK                |  |
| Type            | Type of object                              |  |
|                 | Name, generic*, *ALL, *BLANK                |  |
| Attribute       | Different attributes of the object          |  |
|                 | Name, generic*, *ALL, *BLANK                |  |
| Environment     | Environment where the project is            |  |
|                 | running.                                    |  |
|                 | Name, generic*, *ALL, *BLANK                |  |
| Project         | Project running in the environment.         |  |
|                 | Name, generic*, *ALL, *BLANK                |  |
| Executor        | User that performed this operation.         |  |
|                 | Name, generic*, *ALL, *BLANK                |  |
| Text (included) | String of text that appears within the log. |  |
| Ignore lower /  | All matches regardless of letter case.      |  |
| upper case      | Y=Yes; N=No                                 |  |
| Omit "Renamed   | You can choose to omit Rename changes       |  |
| from"           | Y=Yes; N=No                                 |  |

| Function Keys | Description                                   |
|---------------|-----------------------------------------------|
| F4=Prompt     | Opens a list to select criteria for the above |
|               | fields.                                       |
| F16=Sort      | Determine the order the information will      |
|               | be displayed by field.                        |

To display the selected items. press Enter. The Work with Native Objects screen appears.

```
6/07/13 - 7/07/13
               Work with Native Objects - All Changes
                                                     Object* *ALL
                                                     Library* *ALL
Type options, press Enter.
1=Select 2=Set Env-Pri
                        5=History 6=Modules 7=Source P=PDM
                      Attribute
                                          Add/Rmv
Opt Library
             Object
                       Type Date
                                     Time
   ALEX
             TEST1
                       *FILE 6/07/13 23:00 R Deleted
   ALEX
             TEST1
                      PF
                               6/07/13 23:00 A Created
   ALEX
             TEST1
                       PF-MBR 6/07/13 23:00 A Add Member TEST1
             GSMENU DSPF
   SMZ4
                               7/07/13 10:24 A Created
             GSMENU *MENU
                               7/07/13 10:24 R Deleted
   SMZ4
             GSMENU
                      MENU
   SMZ4
                               7/07/13 10:24 A Created
             AUIOSEFM DSPF
AUIOSEFM DSPF
   SMZ4
                               7/07/13 10:50
                                             Replaced
                               7/07/13 10:51
   SMZ4
                                             Replaced
             AUIOSEFM DSPF 7/07/13 11:10 Replaced
   SMZ4
             AUIOSEFM DSPF 7/07/13 11:11 Replaced
   SMZ4
                                                                 Bot.t.om
F3=Exit F5=Refresh F10=Last Chq.
                                        F11=View 2 F12=Cancel F13=Repeat
F14=Clear Repeat F15=Subset/Sort
                                       F17=Top
                                                F18=Bottom
```

Figure 5-6. Work with Native Objects - All Changes Screen

**NOTE:** Fields, options and function keys are similar to those described in Figure 5-3.

Choose **2=Set Env-Prj** for the changed objects that you want to reassign. The **Set to Environment-Project** screen appears.

| 1 €               | entries                              | Set to       | o Environment     | -Project    |                                        |
|-------------------|--------------------------------------|--------------|-------------------|-------------|----------------------------------------|
| Set to Env        | ons, press E<br>vironment .<br>oject | <u>x</u>     |                   |             | *DFT, Blanks=None<br>*DFT, Blanks=None |
| Replace e:        | xisting data                         | 2            | <u>Y</u>          | Y=Yes,      | N=No                                   |
| Object<br>AUUSCMN | Library<br>SMZ4                      | Type<br>*PGM | Attribute<br>CLLE | Environment | Project                                |
|                   |                                      |              |                   |             |                                        |
|                   |                                      |              |                   |             |                                        |
|                   |                                      |              |                   |             |                                        |
|                   |                                      |              |                   |             |                                        |
| F3=Exit           | F4=Prompt                            | F12=Cancel   | Ī                 |             |                                        |
| TO-EXTS           | 11-11-5                              | 112-04.100   |                   |             |                                        |
|                   |                                      |              |                   |             |                                        |

Figure 5-7. Set to Environment-Project Screen

| Fields         | Description                                  |  |
|----------------|----------------------------------------------|--|
| Set to         | Assign the changed object to the             |  |
| Environment    | Environment.                                 |  |
|                | *SAME, *DFT, <b>Blanks</b> = None            |  |
| Set to Project | Assign the changed object to the Project.    |  |
|                | *SAME, *DFT, <b>Blanks</b> = None            |  |
| Replace        | Replaces the name of the                     |  |
| Existing data  | Environment/Project the changed object       |  |
|                | was assigned to.                             |  |
| Object         | Object that was changed                      |  |
| Library        | Library where the object is located          |  |
| Туре           | Type of object.                              |  |
| Attribute      | Different attributes of the object           |  |
| Environment    | Environment the project is currently         |  |
|                | assigned to                                  |  |
| Project        | Project the project is currently assigned to |  |
| F4 Prompt      | Prompts to select existing                   |  |
|                | Environments/Projects from a list.           |  |

#### Working with History

To work with History:

- 1. Select 1. Object Changes from the main menu and press **Enter**. The Specify Data to WorkWith screen opens.
- 2. Enter the relevant criteria and press **Enter**. The **Work with Native Objects** screen appears.
- 3. Choose **5=History** for the changed objects whose history you want to view. The **Work with History Changes** screen appears.

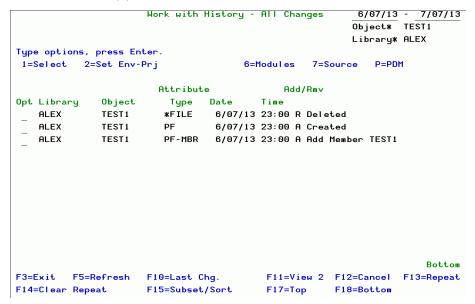

Figure 5-8. Work with History - All Changes Screen

| Fields  | Description              |  |
|---------|--------------------------|--|
| Library | The name of the library  |  |
| Object  | The name of the object   |  |
| Туре    | Type of the object       |  |
| Date    | Date the change was made |  |
| Time    | Time the change was made |  |
| Add/Rmv | A=Object was added.      |  |
|         | R=Object was removed.    |  |

| Options       | Description                                 |
|---------------|---------------------------------------------|
| 1=Select      | Opens the Object Trace Information          |
|               | screen as described in Working with         |
|               | Object Trace Information.                   |
| 2=Set Env-Prj | Opens the Set to Environment-Project        |
|               | screen as described in Working with         |
|               | <u>Environment-Project</u> .                |
| 6=Modules     | Opens the Work with Modules screen to       |
|               | view the different modules contained in     |
|               | the object. Details are provided in         |
|               | Working with Modules.                       |
| 7=Source      | Opens the Work with Object Source           |
|               | screen to display the source of the object, |
|               | compare it with other versions and          |
|               | restore the object source from the          |
|               | specified version. Details are provided in  |
|               | Working with Object Source.                 |
| P=PDM         | Opens PDM screen as described in Source     |
|               | MembersChanges.                             |
|               |                                             |

| Function Keys        | Description                                                                                                    |
|----------------------|----------------------------------------------------------------------------------------------------|
| F5=Refresh           | Refresh the list.                                                                                                    |
| F10=First/LastChange | Toggle to group and then sort by most earliest/latest change.                                                            |
| F11=View 1/2/3       | Toggle to display additional information.                                                                                |
| F13=Repeat           | Repeat last option (example <b>1</b> to select).                                                                         |
| F14=ClearRepeat      | Clear the repetition form the cursor location downward on the list.                                                      |
| F15=Subset/Sort      | Returns to the <b>Specify Data to Work With</b> filter screen to allow a narrowing down of the list of objects to track. |
| F17=Top              | Top of list                                                                                                    |
| F18=Bottom           | Bottom of list                                                                                                    |

-

## Working with Modules

The Work with Modules screen is accessed using option 6 from the Work with Native Object Changes screen (See Work with Native Objects).

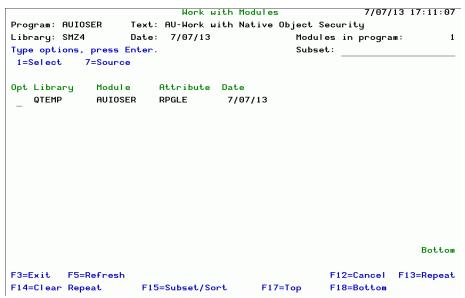

Figure 5-9. Work with Modules Screen

| Fields    | Description                        |
|-----------|------------------------------------|
| Subset    | Type subset to filter for.         |
| Library   | Name of the library.               |
| Module    | Name of the module                 |
| Attribute | Different attributes of the object |
| Date      | Date the change was made           |

| Options  | Description                                                                                             |
|----------|----------------------------------------------------------------------------------------------------|
| 1=Select | Opens the <b>Module Information</b> screen to display additional information about the selected module. |
| 7=Source | Opens the <b>Module Source</b> screen to display the source and allow comparison with other versions.   |

| Function Keys   | Description                                      |
|-----------------|--------------------------------------------------|
| F5=Refresh      | Refresh the list.                                |
| F13=Repeat      | Repeat last option (example <b>1</b> to select). |
| F14=ClearRepeat | Clear the repetition form the cursor             |
|                 | location downward on the list.                   |
| F15=Subset/Sort | Returns to the <b>Specify Data to Work With</b>  |
|                 | filter screen to allow a narrowing down of       |
|                 | the list of objects to track.                    |
| F17=Top         | Top of list                                      |
| F18=Bottom      | Bottom of list                                   |

-

## Working with Object Source

The **Work with Object Source** screen is accessed using option **7** from the **Work with NativeObjects Changes** screen as described in <u>Work with Native</u> Objects. Some options are inherited from that screen.

```
Work with Object Source Event ID 56828

Object . . . . AUALRSR
Library . . . SMZ4

Type . . . . *PGM RPG

Description . . . AU-Send alert

Source file . . . QRPGSRC
Library . . . AU
Member . . . . AUALRSR
Last change time. 03/06/13 18:59:36

Type choice, press Enter.

Selection . . . _ _ _ _ 1=Display source
2=Compare with other versions
3=Compare and print results

9=Restore source
```

Figure 5-10. Work with Object Source Screen

| Field       | Description                              |
|-------------|------------------------------------------|
| Object      | Object that was changed                  |
| Library     | Library where the object is located      |
| Туре        | Type and attribute of the object         |
| Description | Description of the object                |
| Source file | Source file of the object                |
| Library     | Library where the source file is located |
| Member      | Name of the member.                      |
| Last Change | Last date and time the source was        |
| Time        | changed.                                 |

| Selections           | Description                                 |
|----------------------|---------------------------------------------|
| 1=Display Source     | Opens the actual source file to browse the  |
|                      | program.                                    |
| 2=Compare with other | See Comparing with Other Versions.          |
| versions             |                                             |
| 3=Compare and print  | Opens a list to select the object source to |
| results              | compare to and then print the results.      |
| 9=Restore Source     | Restores the saved source.                  |

## **Source Member Changes**

To define the source member changes to view from the log, select 2.

Source Member Changes from the main menu. The Specify Data to Work With screen appears.

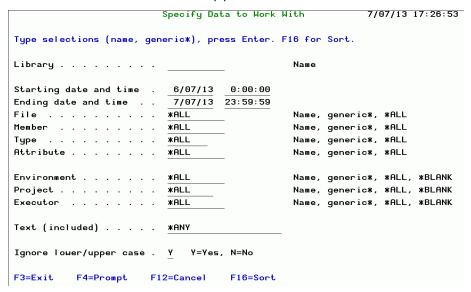

Figure 5-11. Specify Data to Work With Screen for Source Members Changes

| Fields          | Description                                 |
|-----------------|---------------------------------------------|
| Library         | Library where the object is located         |
|                 | Name, generic*, *ALL, *BLANK                |
| Starting date   | Starting date and time range for viewing    |
| and time        | the data log                                |
| Ending date and | Ending date and time range for viewing      |
| time            | the data log                                |
| File            | File that was changed                       |
|                 | Name, generic*, *ALL, *BLANK                |
| Member          | File member                                 |
| Туре            | Type of object                              |
|                 | Name, generic*, *ALL, *BLANK                |
| Attribute       | Different attributes of the object          |
|                 | Name, generic*, *ALL, *BLANK                |
| Environment     | Environment where the project is            |
|                 | running.                                    |
|                 | Name, generic*, *ALL, *BLANK                |
| Project         | Project running in the environment.         |
|                 | Name, generic*, *ALL, *BLANK                |
| Executor        | User that performed this operation.         |
|                 | Name, generic*, *ALL, *BLANK                |
| Text (included) | String of text that appears within the log. |
| Ignore lower /  | All matches regardless of letter case.      |
| upper case      | Y=Yes; N=No                                 |

| Function Keys | Description                                                     |
|---------------|-----------------------------------------------------------------|
| · ·           | Opens a list to select criteria for the relevant fields.        |
|               | Determine the order the information will be displayed by field. |

## Work with Members History

From the **Work with Native Objects** screen, select one or more objects by typing **1** next to them and pressing **Enter**.

```
Object Trace Information
                                                                 Event ID
                                                                                     23868
{\tt Object \ . \ . \ . \ : \ TEST1}
Library . . . : ALEX
Type . . . . : *FILE
                                 PF-MBR
Operation Details
Operation . . . : Add Member TEST1
At . . . . . : 15/05/13 23:00:20
By User (IP) Job: SECURITY1P (*LCL-GS@ALEX)
                                                        867947/SECURITY1P/GS@ALEX
Executor . . . : SECURITY1P
Object Information
                                                 Source Information
Created . . . : 15/05/13 23:00:20
                                                 Source file . . : AUDDSSRC
Owner . . . . : SECURITY1P
                                                   Library . . . : QTEMP
                                                 Member . . . : TEST1
                                                 Last source chg : 15/05/13 23:00:20
Classification
Environment . . :
Project . . . :
F3=Exit F5=History
                            F6=Modules
                                          F7=Source
                                                            F12=Cancel
```

Figure 5-12. Member Trace Information Screen

| Fields             | Description                              |  |
|--------------------|------------------------------------------|--|
| Operation Details  |                                          |  |
| Operation          | Operation type (for example, moved,      |  |
|                    | deleted, and so on)                      |  |
| At                 | Date and time                            |  |
| By User (IP)       | User, IP, and job information            |  |
| Job                |                                          |  |
| Executor           | User that performed this operation.      |  |
| Object Information |                                          |  |
| Object             | Environment to which the object belongs. |  |
| Library            | Project to which the object belongs      |  |
| Created            | Time and date the object was created     |  |
| Owner              | Owner of the object                      |  |
| Classification     |                                          |  |
| Environment        | Environment to which the object belongs. |  |
| Project            | Project to which the object belongs      |  |

| Function Keys | Description                       |
|---------------|-----------------------------------|
| F7=Source     | Opens the Work with Object Source |
|               | screen as shown below.            |

#### Work with Member Source

The Work with Object Source screen is accessed from the Work with Native Objects Changes screen (F7) as described in Work with Members History.

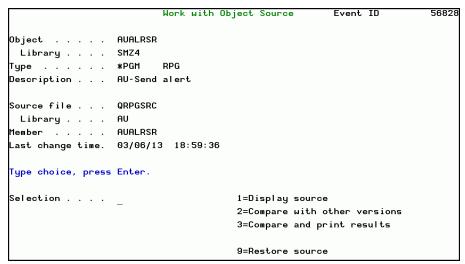

Figure 5-13. Work with Member Source Screen

| Field       | Description                              |
|-------------|------------------------------------------|
| Source file | Source file of the object                |
| Library     | Library where the object is located      |
| Member      | Name of the member.                      |
| Туре        | Type of the object                       |
| Attribute   | Attribute of the object                  |
| Description | Description of the object                |
| Library     | Library where the source file is located |
| Last Change | Last date and time the source was        |
| Time        | changed.                                 |

| Selections           | Description                                 |
|----------------------|---------------------------------------------|
| 1=DisplaySource      | Opens the actual source file to browse the  |
|                      | program.                                    |
| 2=Compare with other | See Comparing with Other Versions.          |
| versions             |                                             |
| 3=Compare and print  | Opens a list to select the object source to |
| results              | compare to and then print the results.      |
| 9=RestoreSource      | Restores the saved source.                  |

#### Comparing with Other Versions

To compare the source of objects with other versions, enter 8 in the Opt field for those objects on the Work with Members - Al Changes screen.

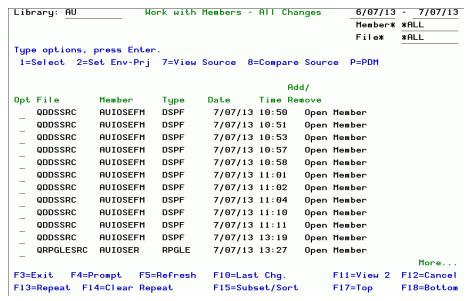

Figure 5-14. Work With Members Changes Screen

The Work with Object Source screen opens displaying detailed changes.

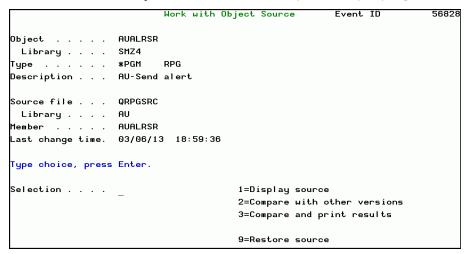

Figure 5-15. Work with Object Source Screen

**NOTE:** Other operations are performed in a similar manner to <u>Native</u> Objects.

# **IFS Objects**

## **IFS Changes**

To work with IFS changes, select 11. IFS Changes from the Main menu. The IFS Changes (Specify Data to Work With) appears.

```
Specify Data to Work With
                                                            8/07/13 08:50:17
Type selections (name, generic*), press Enter. F16 for Sort.
Starting date and time .
                         8/07/13 23:59:59
Ending date and time . .
Object link . . . . . .
                          *ALL
Directory . . . . . . .
                          *ALL
                                                 *ALL, *BLANK, value
Type . . . . . . . . . . . .
                          *ALL
Attribute . . . . . . . .
                          *ALL
                                                 *ALL, *BLANK, value
Environment . . . . . .
                          *ALL
                                                *ALL, *BLANK, value
Project . . . . . . . .
                                                *ALL, *BLANK, value
                          *ALL
Executor . . . . . . .
                          *ALL
                                                *ALL. *BLANK. value
Text (included) . . . .
                          *ANY
                                                *ANY, *BLANK, value
Ignore lower/upper case . Y Y=Yes, N=No
F3=Exit
          F4=Prompt
                       F16=Sort
                                   F12=Cancel
```

Figure 5-16. Specify Data to Work With Screen

```
Work with IFS Objects - All Changes
                                                          1/01/13 - 8/07/13
 *** Periodic detection marked in pink ***
                                           Object Link* *ALL
                                           Directoru*
                                                        *ALL
Type options, press Enter.
1=Select 2=Set Env-Pri
Opt Object link
                        Typ/Att Date
                                            Add/Rmv
   mail.test15
                        *STMF 8/05/13 12:48 A Created
                        zip/jar 8/05/13 15:58 A Created
   mail.test22
   mail.test12
                                 8/05/13 15:58 R Deleted
                       *STMF
                                 8/05/13 15:58 R Deleted
   mail.test13
                        *STMF
   mail.test14
                        *STMF
                                 8/05/13 15:58 R Deleted
   mail.test15
                        *STMF
                                 8/05/13 15:58 R Deleted
   mail.test22
                        zip/jar 8/05/13 15:58 R Deleted
   mail6.gz
                        *STMF
                                 8/05/13 15:59 R Renamed to mail 66.gz
   mail66.gz
                        *STMF
                                 8/05/13 15:59 A Renamed from mail6.gz
   mail3.gz
                        *STMF
                                 8/05/13 16:00 R Deleted
                         *STMF
                                 8/05/13 16:00 R Deleted
   mail4.gz
   mail43.gz
                         *STMF
                                 8/05/13 16:00 R Deleted
                                                                    More...
F3=Exit F5=Refresh F10=Last Chg.
                                        F11=View 2 F12=Cancel
                                                                 F13=Repeat
F14=Clear Repeat F15=Subset/Sort F17=Top F18=Bottom F22=Display entire field
```

Figure 5-17. Work with IFS Object Changes

F22 displays the complete path to the object.

To view the complete object link, move your cursor to the desired object and press F22. The Work with IFS Object Changes (Links) screen appears.

Figure 5-18. Work with IFS Objects Changes - Link

To view the IFS Object Trace information, select an object by typing 1 next to the object and pressing Enter. The IFS Object Trace Detailed Information screen appears.

```
IFS Object Trace Information Event ID
Object . . . : mail5.gz
 Directory . . : /home/AU
Type . . . . : *STMF
                             zip/jar
Operation Details
Operation . . . : Created
At . . . . . : 20/03/13 17:34:41
By User (IP) Job: CT (1.1.1.167)
Executor . . . : YURI SMZT/STRCT
                                                749744/CT/QPADEV000G
Object Information
Created . . . . : 20/03/13 17:34:41
Changed . . . . : 20/03/13 17:34:42
                                                      Owner . . . .: CT
                                                      Set user ID .: *NO
Size (bytes). . : 584,476
                                                      Primary group: *NONE
Number of links :
Classification
Environment . . :
Project . . . :
F3=Exit F12=Cancel F22=Display entire field
```

Figure 5-19. IFS Object Trace Detailed Information

#### Working with IFS Object Links

To change environment and projects in the logs for one or more objects, select them by typing 2 next to them and pressing Enter. The Work with IFS Objects Changes screen appears.

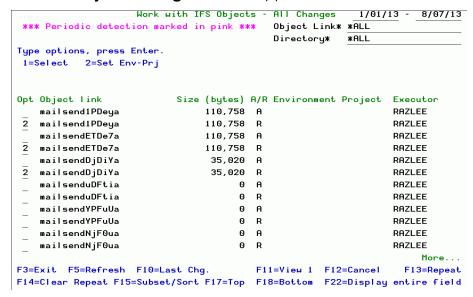

Figure 5-20. Work with IFS Objects Changes Screen

| Fields                | Description                                                          |
|-----------------------|----------------------------------------------------------------------|
| Object                | Object that was changed (as described in the Operation field)        |
| Directory             | The directory where the IFS object is stored                         |
| Type and<br>Attribute | Type and attribute of the object                                     |
| Operation             | What happened to the object (for example, moved, deleted, and so on) |
| Performed by          | User that made the change                                            |
| Date-time             | When the change was made                                             |
| Job                   | Job that made the change                                             |
| IP Address            | The computer on which the change was made                            |
| Created               | Time and date the object was created                                 |

| Options       | Description                               |
|---------------|-------------------------------------------|
| 1=Select      | Displays the IFS Object Trace Information |
|               | screen.                                   |
| 2=Set Prj-Tsk | Displays the Set to Project-Task screen   |

| Function Keys        | Description                                |
|----------------------|--------------------------------------------|
| F5=Refresh           | Refresh the list.                          |
|                      |                                            |
|                      |                                            |
| F10=First/LastChange | Toggle to group and then sort by most      |
|                      | earliest/latest change.                    |
|                      |                                            |
| F11=View 1/2/3       | Toggle to display additional information.  |
| F13=Repeat           | Repeat last option (example 1 to select).  |
| F14=Clear Repeat     | Clear the repetition form the cursor       |
|                      | location downward on the list.             |
| F15=Subset/Sort      | Returns to the Specify Data to Work With   |
|                      | filter screen to allow a narrowing down of |
|                      | the list of objects to track.              |
| F17=Top              | Top of list                                |
| F18=Bottom           | Bottom of list                             |

-

## **Queries and Reports**

Change Tracker offers powerful functions included from the Audit product:

- 41. Queries and Reports
- 81. System Configuration
- 82. Maintenance Menu

Before installing Change Tracker, be sure to download Audit, as the SMZ4 libraries are required for Change Tracker.

For a full explanation of the functionalities common to Audit, please see the latest version of the Audit User Manual.

### Work with PTFs

Change Tracker enables users to track PTF (program temporary fix) objects. The following sections describe how to access the logs of this tracked data.

# **PTFs**

112 Change Tracker | User Guide

### PTF Objects Activity Log

To define PTF data to view from the log, select option 21. PTF **Objects Activity Log** from the main menu. The **Specify Data to Work With** screen appears.

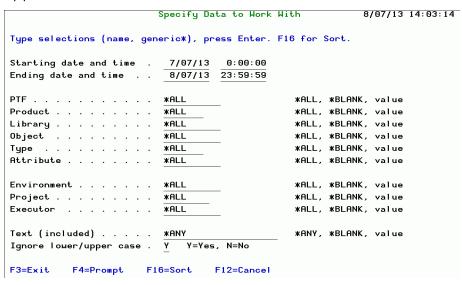

Figure 6-1. Specify Data to Work With Screen - PTF

| Field           | Description                               |
|-----------------|-------------------------------------------|
| Starting date   | Starting date and time range for viewing  |
| and time        | the data log                              |
| Ending date and | Ending date and time range for viewing    |
| time            | the data log                              |
| PTF             | PTF object that was changed               |
| Product         | Product that the PTF fixes                |
| Library         | Library where the object is located       |
| Object          | Object that was changed                   |
| Туре            | Type of object                            |
| Attribute       | Attributes of the object                  |
| Environment     | Environment to which the object           |
|                 | belongs                                   |
| Project         | Project within the application that is    |
|                 | running.                                  |
| Executor        | User that performed this operation.       |
| Text (included) | Specific text that appears within the log |
| Ignore          | All matches regardless of letter case     |
| lower/uppercase | Y=Yes N=No                                |

| Function Keys | Description                                                       |
|---------------|-------------------------------------------------------------------|
| F4=Prompt     | Opens a prompt screen to select 1 or                              |
|               | more PTF definitions.                                             |
| F16           | Toggles additional columns of data:                               |
|               | <b>Seq</b> – Defines the parameter to use for sorting the results |
|               | <b>A/D</b> – Defines the sorting order:                           |
|               | Ascending or Descending                                           |

114

#### Working wit PTF Trace

Once the data to work with is specified, press Enter to display the results in the **Work with PTF Objects** screen.

```
Work with PTF Objects - All Changes
                                                        1/01/13 - 8/07/13
                                                      PTF Number* *ALL
                                                         Product* *ALL
Type options, press Enter.
1=Select 2=Set Env-Prj
                           5=History 6=Modules
                                                  7=Source
8=Display PTF 9=Display PTF Cover Letter
                            Library Object Add/Rmv
Opt Product PTF
                      Rel
   5722PT1 SI20475
                      V5R3M0 QPFR
                                     QPZA000028 R Renamed to QPZR000028
   5722PT1 SI20475
                      V5R3M0 QPFR
                                     QPZR000028 A Renamed from QPZA000028
   5722PT1 SI18541
                      V5R3M0 QPFR
                                     QPZA000026 Owner QSYS replaces QSYS
   5722PT1 SI19427
                      V5R3M0 QPFR
                                     QPTITVRR R Renamed to QPZR000026QSYS
   5722PT1 SI18541
                      V5R3M0 QPFR
                                     QPZR000026 A Renamed from QPTITVRR QSYS
   5722PT1 SI18541
                      V5R3M0 QPFR
                                     QPZA000026 R Renamed to QPTITVRR QSYS
   5722PT1 SI18541
                      V5R3M0 OPER
                                     QPTITVRR A Renamed from QPZA000026QSYS
   5722PT1 SI19427
                      V5R3M0 QPFR
                                     QPTSYSWK
                                               R Renamed to QPZR000027QSYS
                                     QPZR000027 A Renamed from QPTSYSWK QSYS
                      V5R3M0 QPFR
   5722PT1 SI18541
   5722PT1 SI18541
                      V5R3M0 QPFR
                                     QPZA000027 R Renamed to QPTSYSWK QSYS
                      V5R3M0 QPFR
                                     QPTSYSWK A Renamed from QPZA000027QSYS
   5722PT1 SI18541
   5722PT1 SI18908
                      V5R3M0 QPFR
                                     QPGCRTJP R Renamed to QPZR000025QSYS
                                                                     More...
F3=Exit F5=Refresh
                      F10=Last Chg.
                                          F11=View 2 F12=Cancel F13=Repeat
F14=Clear Repeat
                      F15=Subset/Sort
                                          F17=Top
                                                      F18=Bottom
```

Figure 6-2. Work with PTF Objects Changes Screen

| Field        | Description                              |
|--------------|------------------------------------------|
| Product      | Number of product                        |
| PTF          | Number of PTF                            |
| Rel          | Operating System release version         |
| Library      | The source library                       |
| Object       | Object that was changed                  |
| Add/Rmv      | <b>A</b> =Object was added.              |
|              | R=Object was removed.                    |
| Appl.        | Application to which the object belongs. |
| Project      | Project to which the object belongs.     |
| Executor     | User that performed this operation.      |
| Type/Attr.   | Type and attribute of the object         |
| Date         | Date the change was made                 |
| Time         | Time the change was made                 |
| Operation    | What happened to the object (for         |
|              | example, moved, deleted, and so on)      |
| Performed by | User that made the change                |
| Modules      | The number of modules that were          |
|              | created from the source                  |
| Optimized    | <b>Yes</b> =The object was optimized     |
|              | <b>No</b> =The object was not optimized  |
|              | (Empty) = No operation was recorded for  |
|              | optimization.                            |
| Application  | Application to which the object belongs  |
| Project      | Project to which the object belongs.     |
| Task         | Task to which the object belongs         |

| Options       | Description                                       |
|---------------|---------------------------------------------------|
| 1=Select      | Modify an existing PTF definition Opens           |
|               | the PTF <b>Trace</b>                              |
|               | screen as shown in <u>Figure 6-3 on page 74</u> . |
| 2=Set Prj-Tsk | Display the Set <b>to Project-Task</b> screen.    |
| 4=Delete      | Delete a PTF definition.                          |
| 5=History     | Opens the <b>Specify Data to Work With</b>        |
|               | screen, followed by the Work with History         |
|               | screen to view the selected object's              |
|               | change history. Details are provided in           |
|               | Working with Historyon page 57.                   |
| 6=Modules     | Opens the <b>Work with Modules</b> screen to      |
|               | view the different modules contained in           |
|               | the object. Details are provided in               |
|               | Working with Modules on page 60.                  |
| 7=Source      | Opens the <b>Work</b> with Object Source          |
|               | screen to display the source of the object,       |
|               | compare it with other versions and                |
|               | restore the object source from the                |
|               | specified version. Details are provided in        |
|               | Working with Object Source on page 62.            |
| 8=Display PTF | Displays the <b>Display PTF Status</b> screen,    |
|               | shown below.                                      |
| 9=Display PTF | Provides an explanation on the changes            |
| Cover Letter  | included in this PTF                              |
|               | * For more details on this screen, see            |
|               | Reporting on page 47.                             |

| Function Keys             | Description                           |
|---------------------------|---------------------------------------|
| F5=Refresh                | Refresh the list.                     |
| F10=All/First/LastChanges | Toggle to group and then sort by most |
|                           | earliest/latest or all changes.       |
| F11=View 1/2/3            | Toggle to display additional          |
|                           | information.                          |
| F13=Repeat                | Repeat last option (example 1 to      |
|                           | select).                              |
| F14=ClearRepeat           | Clear the repetition form the cursor  |
|                           | location downward on the list.        |

| Function Keys   | Description                                     |
|-----------------|-------------------------------------------------|
| F15=Subset/Sort | Returns to the <b>Specify Data to Work With</b> |
|                 | filter screen to allow a narrowing down of      |
|                 | the list of objects to track.                   |
| F17=Top         | Top of list                                     |
| F18=Bottom      | Bottom of list                                  |

-

#### **PTF Trace Information**

```
PTF Trace Information
                                                                  Event ID
                                                                                       7551
{\tt Object} \quad . \quad . \quad . \quad : \; {\tt QPTITVRR}
                                                 PTF . . . . . . : SI19427
  Library . . . : QPFR
                                                 Product . . . : 5722PT1
Release . . . : V5R3M0
Type . . . . : *PGM
Operation Details
Operation . . . : Renamed to QPZR000026QSYS
At . . . . . : 28/03/13 13:36:23

By User (IP) Job: CT (1.1.1.167)

Executor . . : SMZT/STRCT
                                                        758850/CT/QPADEV000B
Object Information
                                                  Source Information
Created . . . : 11/08/05 13:57:20
Owner . . . . . : QSYS
Authority used :
Modules . . . :
Classification
Environment . . :
Project . . . :
F3=Exit F5=History
                           F6=Modules F7=Source F12=Cancel
```

Figure 6-3. PTFT race Information Screen

| Fields             | Description                               |  |
|--------------------|-------------------------------------------|--|
| Object             | Object that was changed (as described in  |  |
|                    | the Operation field)                      |  |
| Library            | The source library and target (new)       |  |
|                    | library.                                  |  |
| Type               | Type of the object                        |  |
| Operation Detail   | s                                         |  |
| Operation          | Operation type (for example, moved,       |  |
|                    | deleted, and so on)                       |  |
| At                 | Date and time                             |  |
| By User (IP)       | User, IP, and job information             |  |
| Job                |                                           |  |
| Executor           | User that performed this operation.       |  |
| Object Information |                                           |  |
| Created            | Time and date the object was created      |  |
| Owner              | Owner of the object                       |  |
| Authority Used     | For programs - type of authority used.    |  |
|                    | *USER/*OWNER                              |  |
| Modules            | For programs - number of modules.         |  |
| Classification     |                                           |  |
| Environment        | Environment to which the object belongs.  |  |
|                    |                                           |  |
| Project            | Project to which the object belongs       |  |
| Source Information |                                           |  |
| Source file        | Location of the source file               |  |
| Library            | Library where the source file is located. |  |
| Member             | Name of the member of the object.         |  |
| LastSource         | Last date and time the source used to     |  |
| Change             | create the object was changed.            |  |

120 Change Tracker | User Guide

| Function Keys | Description                              |
|---------------|------------------------------------------|
| F5=History    | Opens the Work with History Changes      |
|               | screen.                                  |
| F6=Modules    | Searches for Modules for this object.    |
| F7=Source     | Opens the <b>Work</b> with Object Source |
|               | screen.                                  |

#### **PTF Status**

This option will produce the current status of PTFs in the system, and may take a few minutes to complete.

- 1. Select **25.** PTF **Status** from the main menu. An information screen appears.
- 2. Optional step: Press **F**10 to produce a report in various formats (SPLF, HTML, PDF, CSV...) and send it by e-mail.
- 3. Press Enter. The PTF status screen appears.

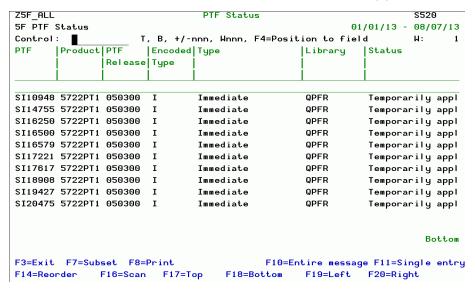

Figure 6-4. Display PTF Status Screen

| Field         | Description                                                                                                    |
|---------------|----------------------------------------------------------------------------------------------------|
| Product ID    | ID of the product updated by the PTF                                                                                                    |
| IPL Source    | From where the system is started during                                                                                                    |
|               | the IPL process                                                                                                    |
| Release       | Release number of the PTF                                                                                                    |
| PTF ID        | Supplied by the software provider                                                                                                    |
| Status        | Current status of the PTF                                                                                                    |
| IPL Action    | Indicates whether action will be taken on<br>the next unattended normal IPL to apply<br>or remove this PTF. If IPL action is<br>indicated, enter the option to display PTF<br>details to determine which action is to be<br>performed. |
| PTF Save File | Indicates whether a save file exists that contains the PTF                                                                                                    |
| Cover Letter  | Indicates if a cover letter exists for this PTF                                                                                                    |
| On Order      | Indicates whether the PTF is on order                                                                                                    |

| Options  | Description                        |
|----------|------------------------------------|
| 1=Select | Modify an existing PTF definition. |
| 4=Delete | Delete a PTF definition.           |

| Function Keys      | Description                 |  |
|--------------------|-----------------------------|--|
| F7=Subset          |                             |  |
| F8=Print           |                             |  |
| F10=Entire message |                             |  |
| F11=Single entry   |                             |  |
| F16=Scan           |                             |  |
| F17=Top            | Top of list                 |  |
| F18=Bottom         | Bottom of list              |  |
| F19=Left           | Left side of screen (list)  |  |
| F20=Right          | Right side of screen (list) |  |